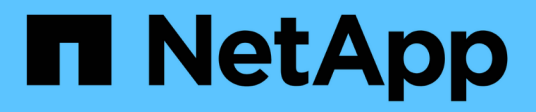

## **Proteggere i file system Windows**

SnapCenter Software 5.0

NetApp April 04, 2024

This PDF was generated from https://docs.netapp.com/it-it/snapcenter/protectscw/concept\_snapcenter\_plug\_in\_for\_microsoft\_windows\_overview.html on April 04, 2024. Always check docs.netapp.com for the latest.

# **Sommario**

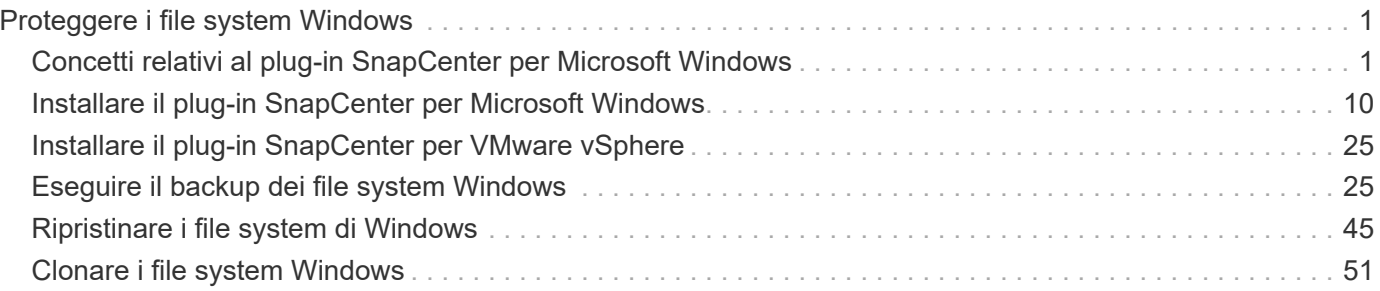

# <span id="page-2-0"></span>**Proteggere i file system Windows**

## <span id="page-2-1"></span>**Concetti relativi al plug-in SnapCenter per Microsoft Windows**

## **Panoramica del plug-in SnapCenter per Microsoft Windows**

Il plug-in SnapCenter per Microsoft Windows è un componente sul lato host del software NetApp SnapCenter che consente la gestione della protezione dei dati applicativa delle risorse del file system Microsoft. Inoltre, fornisce il provisioning dello storage, la coerenza di Snapshot e il recupero di spazio per file system Windows. Il plug-in per Windows automatizza le operazioni di backup, ripristino e clonazione del file system nell'ambiente SnapCenter.

Una volta installato il plug-in per Windows, è possibile utilizzare SnapCenter con la tecnologia NetApp SnapMirror per creare copie mirror dei set di backup su un altro volume e con la tecnologia NetApp SnapVault per eseguire la replica del backup disk-to-disk per l'archiviazione o la conformità agli standard.

## **Operazioni che è possibile eseguire con il plug-in SnapCenter per Microsoft Windows**

Una volta installato il plug-in per Windows nell'ambiente, è possibile utilizzare SnapCenter per eseguire il backup, il ripristino e la clonazione dei file system Windows. È inoltre possibile eseguire attività a supporto di tali operazioni.

- Scopri le risorse
- Eseguire il backup dei file system Windows
- Pianificare le operazioni di backup
- Ripristinare i backup del file system
- Clonare i backup del file system
- Monitorare le operazioni di backup, ripristino e clonazione

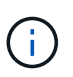

Il plug-in per Windows non supporta il backup e il ripristino dei file system sulle condivisioni SMB.

## **Funzionalità del plug-in SnapCenter per Windows**

Il plug-in per Windows si integra con la tecnologia Snapshot di NetApp nel sistema di storage. Per utilizzare il plug-in per Windows, utilizzare l'interfaccia SnapCenter.

Il plug-in per Windows include le seguenti funzionalità principali:

#### • **Interfaccia utente grafica unificata con tecnologia SnapCenter**

L'interfaccia SnapCenter offre standardizzazione e coerenza tra plug-in e ambienti. L'interfaccia di SnapCenter consente di completare processi di backup e ripristino coerenti tra i plug-in, utilizzare report centralizzati, utilizzare visualizzazioni dashboard a colpo d'occhio, impostare il controllo degli accessi basato sui ruoli (RBAC) e monitorare i processi in tutti i plug-in. SnapCenter offre inoltre la pianificazione centralizzata e la gestione delle policy per supportare le operazioni di backup e clonazione.

#### • **Amministrazione centrale automatizzata**

È possibile pianificare backup di routine del file system, configurare la conservazione dei backup basata su policy e impostare le operazioni di ripristino. È inoltre possibile monitorare in modo proattivo l'ambiente del file system configurando SnapCenter per l'invio di avvisi e-mail.

#### • **Tecnologia istantanea NetApp senza interruzioni**

Il plug-in per Windows utilizza la tecnologia Snapshot di NetApp. In questo modo, è possibile eseguire il backup dei file system in pochi secondi e ripristinarli rapidamente senza interrompere la linea dell'host. Le snapshot consumano una quantità minima di spazio storage.

Oltre a queste funzionalità principali, il plug-in per Windows offre i seguenti vantaggi:

- Supporto del workflow di backup, ripristino e clonazione
- Sicurezza supportata da RBAC e delega centralizzata dei ruoli
- Creazione di copie efficienti in termini di spazio dei file system di produzione per il test o l'estrazione dei dati utilizzando la tecnologia FlexClone di NetApp

Per informazioni sulle licenze FlexClone, vedere ["Licenze SnapCenter".](https://docs.netapp.com/it-it/snapcenter/install/concept_snapcenter_licenses.html)

- Possibilità di eseguire più backup contemporaneamente su più server
- Cmdlet PowerShell per lo scripting delle operazioni di backup, ripristino e clonazione
- Supporto per il backup di file system e dischi di macchine virtuali (VMDK)
- Supporto per infrastrutture fisiche e virtualizzate
- Supporto per iSCSI, Fibre Channel, FCoE, RDM (raw device mapping), ALM (Asymmetric LUN Mapping), VMDK su NFS e VMFS e FC virtuale

## **Come SnapCenter esegue il backup dei file system Windows**

SnapCenter utilizza la tecnologia Snapshot per eseguire il backup delle risorse del file system Windows che risiedono su LUN, volumi CSV (Cluster Shared Volumes), volumi RDM (raw device mapping), ALM (Asymmetric LUN mapping) nei cluster Windows e VMDK basati su VMFS/NFS (VMware Virtual Machine file System using NFS).

SnapCenter crea backup creando Snapshot dei file system. I backup federati, in cui un volume contiene LUN da più host, sono più rapidi ed efficienti rispetto ai backup di ogni singolo LUN, in quanto viene creata una sola Snapshot del volume rispetto alle singole Snapshot di ogni file system.

Quando SnapCenter crea una Snapshot, l'intero volume del sistema storage viene acquisito nella Snapshot. Tuttavia, il backup è valido solo per il server host per il quale è stato creato il backup.

Se i dati di altri server host si trovano sullo stesso volume, non è possibile ripristinarli dalla Snapshot.

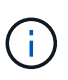

Se un file system Windows contiene un database, il backup del file system non equivale a quello del database. Per eseguire il backup di un database, è necessario utilizzare uno dei plug-in del database.

## **Tipi di storage supportati dai plug-in SnapCenter per Microsoft Windows**

SnapCenter supporta un'ampia gamma di tipi di storage su macchine fisiche e virtuali. Prima di installare il pacchetto per l'host, è necessario verificare se il supporto è disponibile per il tipo di storage in uso.

Il provisioning SnapCenter e il supporto per la protezione dei dati sono disponibili su Windows Server. Per informazioni aggiornate sulle versioni supportate, consultare ["Tool di matrice di interoperabilità NetApp"](https://imt.netapp.com/matrix/imt.jsp?components=116859;&solution=1257&isHWU&src=IMT).

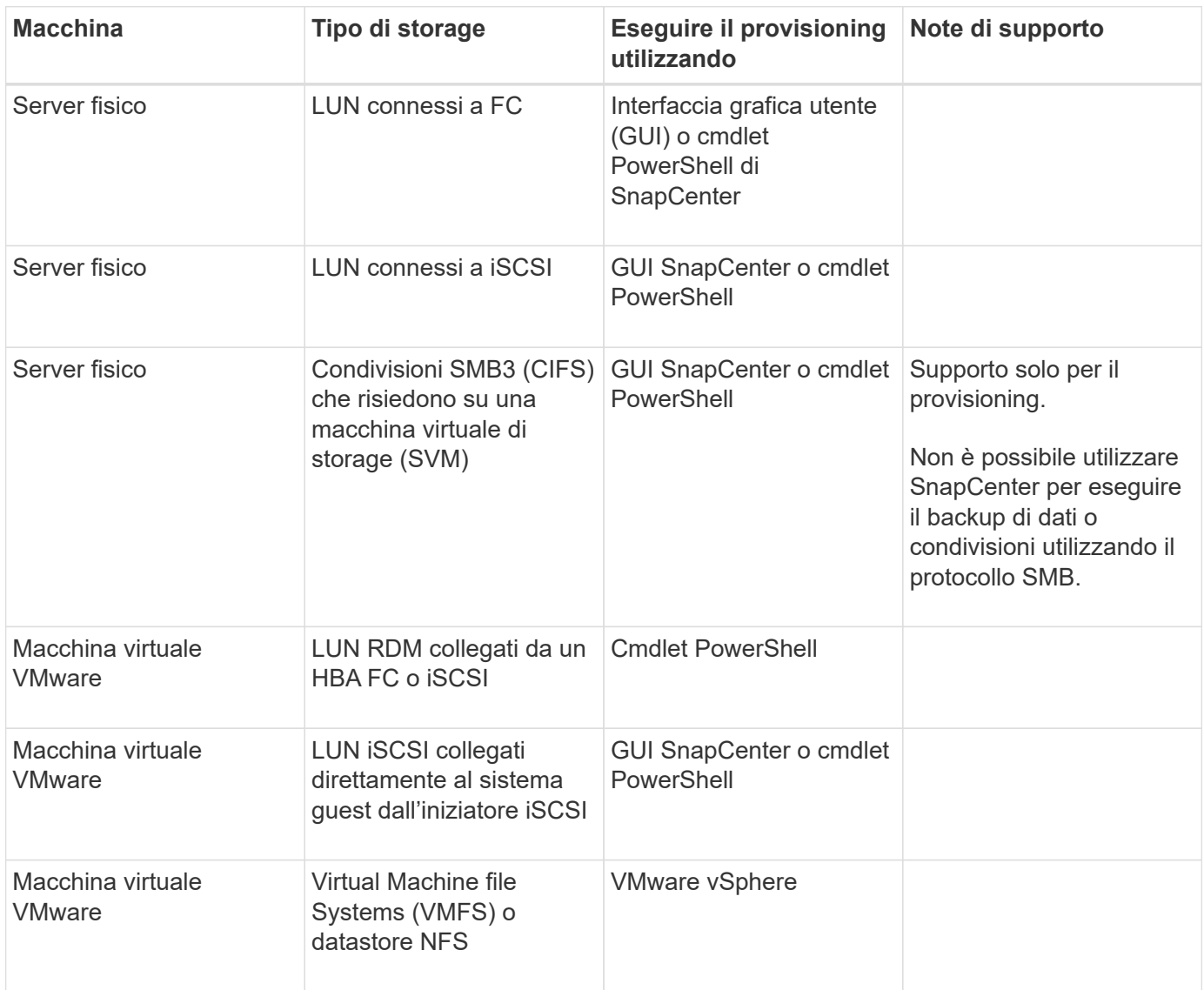

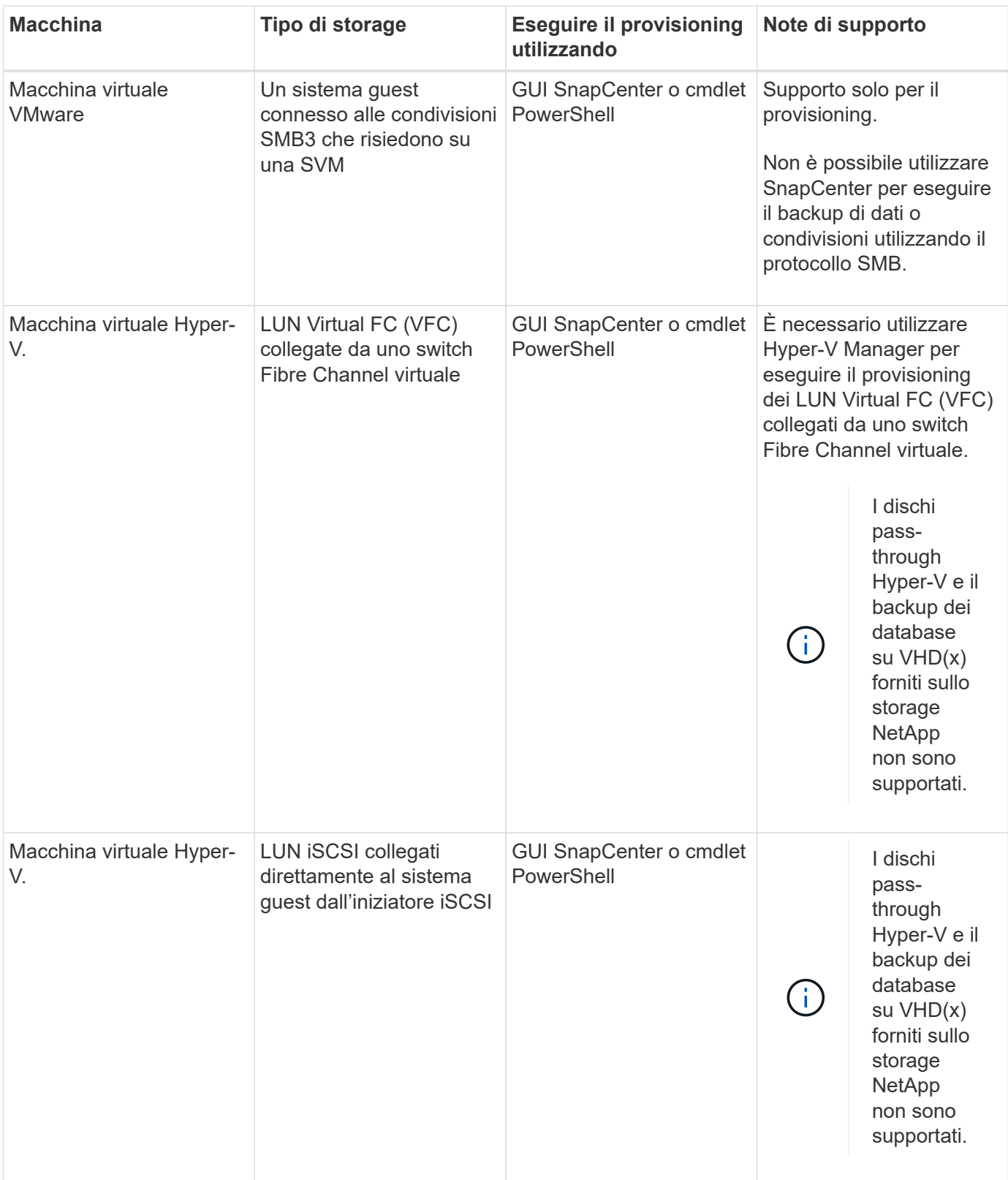

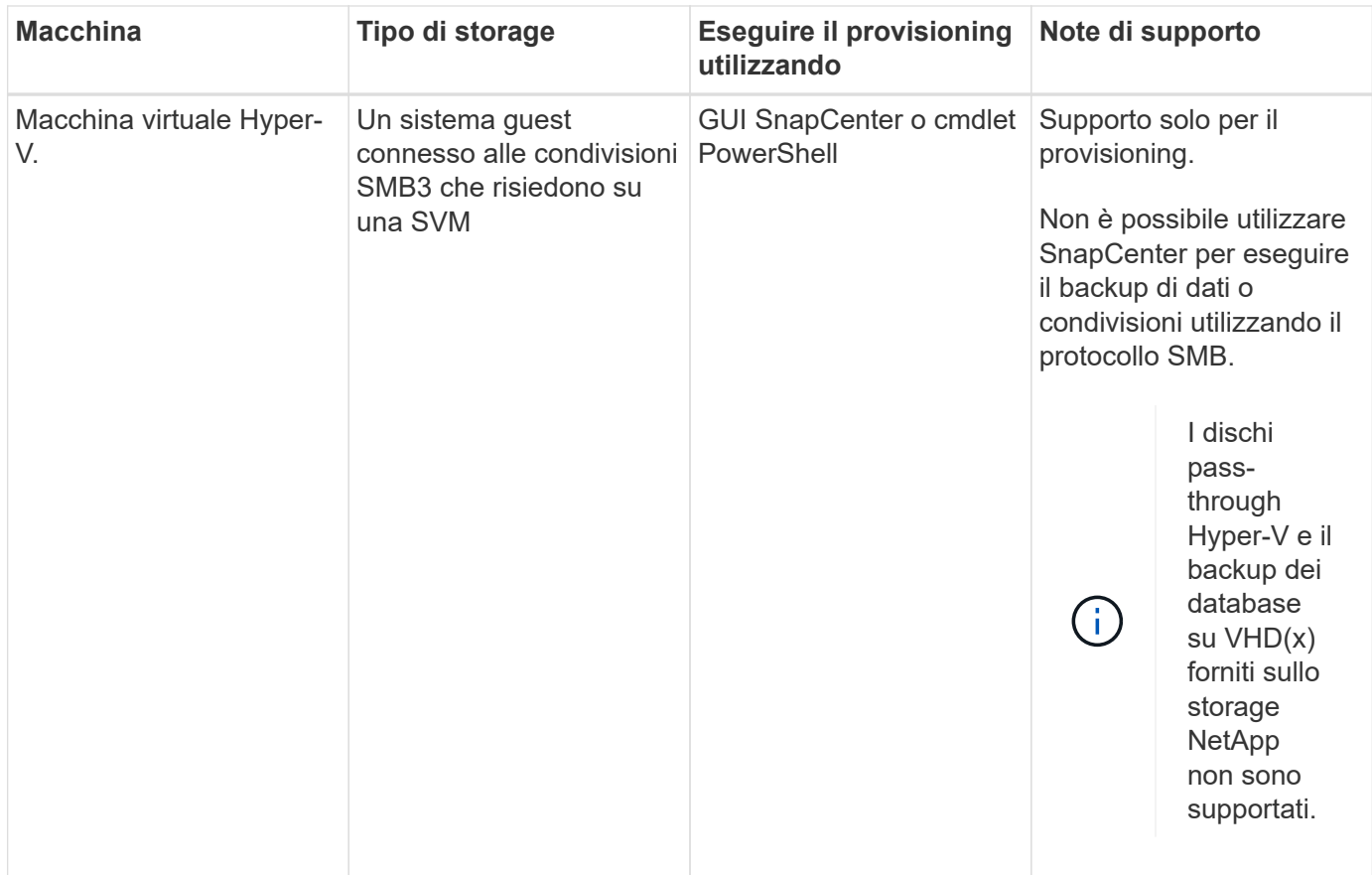

## **Privilegi minimi di ONTAP richiesti per il plug-in di Windows**

I privilegi minimi di ONTAP richiesti variano in base ai plug-in di SnapCenter utilizzati per la protezione dei dati.

- All-access comands (comandi all-access): Privilegi minimi richiesti per ONTAP 8.3.0 e versioni successive
	- event generate-autosupport-log
	- mostra la cronologia dei lavori
	- interruzione del lavoro
	- lun
	- lun create (crea lun)
	- lun delete (elimina lun)
	- lun igroup add
	- lun igroup create
	- lun igroup delete (elimina igroup lun)
	- lun igroup rename (rinomina lun igroup)
	- lun igroup show
	- lun mapping add-reporting-node
	- creazione mappatura lun
	- eliminazione della mappatura lun
- nodi di remove-reporting-mapping lun
- visualizzazione della mappatura del lun
- modifica del lun
- lun move-in-volume
- lun offline
- lun online
- ridimensionamento del lun
- lun seriale
- lun show
- regola aggiuntiva del criterio snapmirror
- regola-modifica del criterio snapmirror
- regola di rimozione del criterio snapmirror
- policy di snapmirror
- ripristino di snapmirror
- spettacolo di snapmirror
- storia di snapmirror
- aggiornamento di snapmirror
- snapmirror update-ls-set
- elenco-destinazioni snapmirror
- versione
- creazione del clone del volume
- visualizzazione del clone del volume
- avvio della divisione del clone del volume
- interruzione della divisione del clone del volume
- creazione del volume
- distruggere il volume
- creazione del clone del file di volume
- file di volume show-disk-usage
- volume offline
- volume online
- modifica del volume
- creazione del qtree del volume
- eliminazione del qtree del volume
- modifica del qtree del volume
- visualizzazione del qtree del volume
- limitazione del volume
- presentazione del volume
- creazione di snapshot di volume
- eliminazione dello snapshot del volume
- modifica dello snapshot del volume
- rinominare lo snapshot del volume
- ripristino dello snapshot del volume
- file di ripristino dello snapshot del volume
- visualizzazione di snapshot di volume
- smontare il volume
- cifs vserver
- creazione condivisione cifs vserver
- eliminazione condivisione cifs vserver
- vserver cifs shadowcopy mostra
- show di condivisione di vserver cifs
- vserver cifs show
- policy di esportazione di vserver
- creazione policy di esportazione vserver
- eliminazione della policy di esportazione di vserver
- creazione della regola dei criteri di esportazione di vserver
- visualizzazione della regola dei criteri di esportazione di vserver
- visualizzazione della policy di esportazione di vserver
- iscsi vserver
- visualizzazione della connessione iscsi del vserver
- show di vserver
- Comandi di sola lettura: Privilegi minimi richiesti per ONTAP 8.3.0 e versioni successive
	- interfaccia di rete
	- visualizzazione dell'interfaccia di rete
	- server virtuale

## **Preparazione dei sistemi storage per la replica di SnapMirror e SnapVault**

È possibile utilizzare un plug-in SnapCenter con la tecnologia SnapMirror di ONTAP per creare copie mirror dei set di backup su un altro volume e con la tecnologia ONTAP SnapVault per eseguire la replica del backup disk-to-disk per la conformità agli standard e altri scopi correlati alla governance. Prima di eseguire queste attività, è necessario configurare una relazione di protezione dei dati tra i volumi di origine e di destinazione e inizializzare la relazione.

SnapCenter esegue gli aggiornamenti di SnapMirror e SnapVault al termine dell'operazione di Snapshot. Gli aggiornamenti di SnapMirror e SnapVault vengono eseguiti come parte del processo SnapCenter; non creare una pianificazione ONTAP separata.

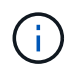

Se vieni a SnapCenter da un prodotto NetApp SnapManager e sei soddisfatto delle relazioni di protezione dei dati che hai configurato, puoi saltare questa sezione.

Una relazione di protezione dei dati replica i dati sullo storage primario (il volume di origine) nello storage secondario (il volume di destinazione). Quando si inizializza la relazione, ONTAP trasferisce i blocchi di dati a cui fa riferimento il volume di origine al volume di destinazione.

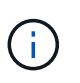

SnapCenter non supporta le relazioni a cascata tra SnapMirror e i volumi SnapVault (**primario** > **Mirror** > **Vault**). Si consiglia di utilizzare le relazioni fanout.

SnapCenter supporta la gestione delle relazioni SnapMirror flessibili in base alla versione. Per ulteriori informazioni sulle relazioni SnapMirror flessibili per la versione e su come configurarle, vedere ["Documentazione ONTAP".](http://docs.netapp.com/ontap-9/index.jsp?topic=%2Fcom.netapp.doc.ic-base%2Fresources%2Fhome.html)

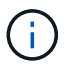

SnapCenter non supporta la replica **Sync\_mirror**.

## <span id="page-9-0"></span>**Definire una strategia di backup per i file system Windows**

La definizione di una strategia di backup prima della creazione dei backup fornisce i backup necessari per ripristinare o clonare correttamente i file system. Il tuo SLA (Service-Level Agreement), RTO (Recovery Time Objective) e RPO (Recovery Point Objective) determinano in gran parte la tua strategia di backup.

Uno SLA definisce il livello di servizio previsto e risolve molti problemi relativi al servizio, tra cui la disponibilità e le performance del servizio. RTO è il momento in cui un processo di business deve essere ripristinato dopo un'interruzione del servizio. RPO definisce la strategia per l'età dei file che devono essere ripristinati dallo storage di backup per consentire il ripristino delle normali operazioni dopo un errore. SLA, RTO e RPO contribuiscono alla strategia di protezione dei dati.

#### **Pianificazioni di backup per file system Windows**

La frequenza di backup viene specificata nei criteri; nella configurazione del gruppo di risorse viene specificata una pianificazione di backup. Il fattore più critico per determinare una frequenza o una pianificazione di backup è il tasso di cambiamento per la risorsa e l'importanza dei dati. È possibile eseguire il backup di una risorsa utilizzata in modo pesante ogni ora, mentre è possibile eseguire il backup di una risorsa utilizzata raramente una volta al giorno. Altri fattori includono l'importanza della risorsa per la tua organizzazione, il tuo Service Level Agreement (SLA) e il tuo Recover Point Objective (RPO).

Uno SLA definisce il livello di servizio previsto e risolve molti problemi relativi al servizio, tra cui la disponibilità e le performance del servizio. Un RPO definisce la strategia per l'età dei file che devono essere ripristinati dallo storage di backup per consentire il ripristino delle normali operazioni dopo un errore. SLA e RPO contribuiscono alla strategia di protezione dei dati.

Anche per una risorsa molto utilizzata, non è necessario eseguire un backup completo più di una o due volte al giorno.

Le pianificazioni dei backup sono in due parti, come segue:

• Frequenza di backup

La frequenza di backup (con quale frequenza devono essere eseguiti i backup), denominata *tipo di pianificazione* per alcuni plug-in, fa parte di una configurazione di policy. Ad esempio, è possibile

configurare la frequenza di backup come orario, giornaliero, settimanale o mensile oppure specificare **Nessuno** che rende la policy una policy solo on-demand. Puoi accedere alle policy facendo clic su **Impostazioni** > **politiche**.

• Pianificazioni di backup

Le pianificazioni di backup (esattamente quando devono essere eseguiti i backup) fanno parte di una configurazione di gruppo di risorse. Ad esempio, se si dispone di un gruppo di risorse con una policy configurata per i backup settimanali, è possibile configurare la pianificazione per il backup ogni giovedì alle 10:00. È possibile accedere alle pianificazioni dei gruppi di risorse facendo clic su **risorse** > **gruppi di risorse**.

#### **Numero di backup necessari per i file system Windows**

I fattori che determinano il numero di backup necessari includono le dimensioni del file system Windows, il numero di volumi utilizzati, la velocità di modifica del file system e il contratto SLA (Service Level Agreement).

#### **Convenzione di naming del backup per i file system Windows**

I backup dei file system di Windows utilizzano la convenzione di denominazione predefinita di Snapshot. La convenzione di denominazione predefinita dei backup aggiunge un indicatore data e ora ai nomi Snapshot che consente di identificare quando le copie sono state create.

L'istantanea utilizza la seguente convenzione di denominazione predefinita: Resourcegroupname\_hostname\_timestamp

È necessario assegnare un nome logico ai gruppi di risorse di backup, come nell'esempio seguente:

```
dts1 mach1x88 03-12-2015 23.17.26
```
In questo esempio, gli elementi di sintassi hanno i seguenti significati:

- dts1 è il nome del gruppo di risorse.
- mach1x88 è il nome host.
- 03-12-2016\_23.17.26 indica la data e l'ora.

Quando si crea un backup, è possibile aggiungere anche un tag descrittivo per identificare il backup. Al contrario, se si desidera utilizzare una convenzione di denominazione del backup personalizzata, è necessario rinominare il backup al termine dell'operazione.

#### **Opzioni di conservazione del backup**

È possibile scegliere il numero di giorni per i quali conservare le copie di backup o specificare il numero di copie di backup che si desidera conservare, fino a un massimo di 255 copie ONTAP. Ad esempio, l'organizzazione potrebbe richiedere di conservare 10 giorni di copie di backup o 130 copie di backup.

Durante la creazione di un criterio, è possibile specificare le opzioni di conservazione per il tipo di backup e il tipo di pianificazione.

Se si imposta la replica di SnapMirror, il criterio di conservazione viene mirrorato sul volume di destinazione.

SnapCenter elimina i backup conservati con etichette di conservazione corrispondenti al tipo di pianificazione.

Se il tipo di pianificazione è stato modificato per la risorsa o il gruppo di risorse, i backup con la vecchia etichetta del tipo di pianificazione potrebbero rimanere nel sistema.

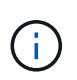

Per la conservazione a lungo termine delle copie di backup, è necessario utilizzare il backup di SnapVault.

## **Origini e destinazioni dei cloni per file system Windows**

È possibile clonare un backup del file system dallo storage primario o secondario. È inoltre possibile scegliere la destinazione che supporta i requisiti, ovvero la posizione di backup originale o una destinazione diversa sullo stesso host o su un host diverso. La destinazione deve trovarsi sullo stesso volume del backup di origine del clone.

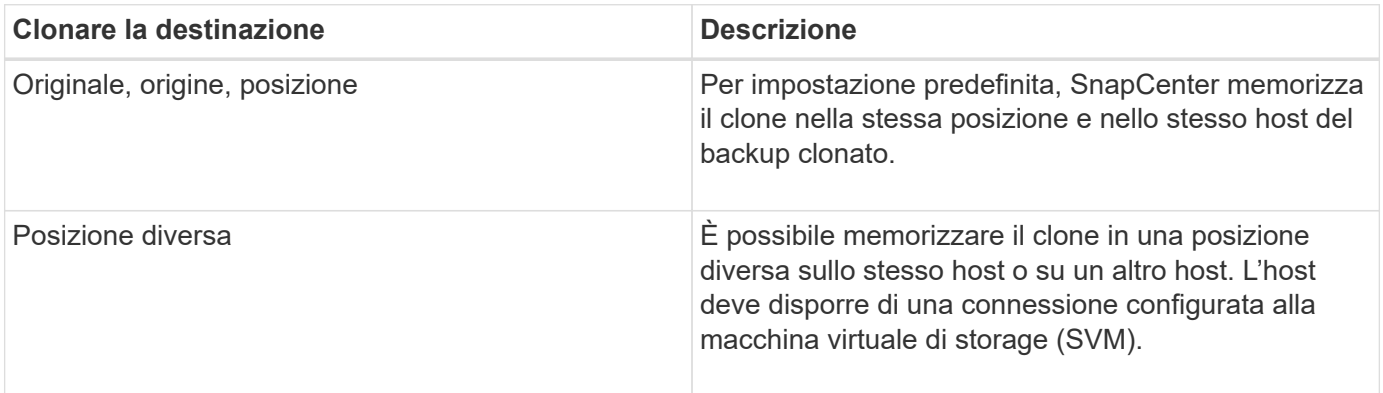

È possibile rinominare il clone una volta completata l'operazione.

## <span id="page-11-0"></span>**Installare il plug-in SnapCenter per Microsoft Windows**

## **Workflow di installazione del plug-in SnapCenter per Microsoft Windows**

Se si desidera proteggere i file di SnapCenter che non sono file di database, è necessario installare e configurare il plug-in di Microsoft Windows.

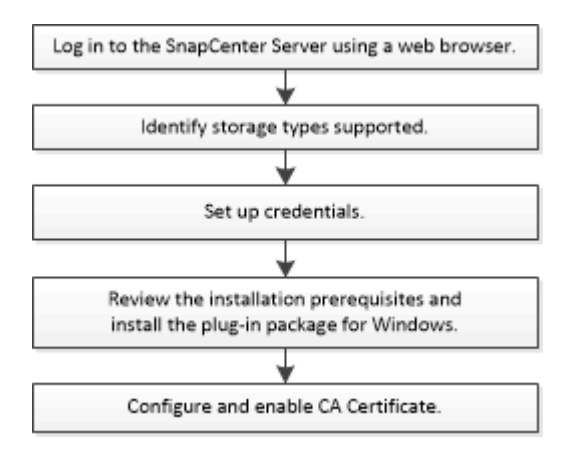

## **Requisiti di installazione del plug-in SnapCenter per Microsoft Windows**

Prima di installare il plug-in per Windows, è necessario conoscere alcuni requisiti di installazione.

Prima di iniziare a utilizzare il plug-in per Windows, l'amministratore di SnapCenter deve installare e configurare il server SnapCenter ed eseguire le attività dei prerequisiti.

• Per installare il plug-in per Windows, è necessario disporre dei privilegi di amministratore di SnapCenter.

Il ruolo di amministratore di SnapCenter deve disporre dei privilegi di amministratore.

- È necessario aver installato e configurato il server SnapCenter.
- Quando si installa un plug-in su un host Windows, se si specifica una credenziale non integrata o se l'utente appartiene a un utente del gruppo di lavoro locale, è necessario disattivare il controllo dell'account utente sull'host.
- Se si desidera eseguire la replica di backup, è necessario configurare SnapMirror e SnapVault.

#### **Requisiti dell'host per installare il pacchetto di plug-in SnapCenter per Windows**

Prima di installare il pacchetto di plug-in SnapCenter per Windows, è necessario conoscere alcuni requisiti di base relativi allo spazio del sistema host e al dimensionamento.

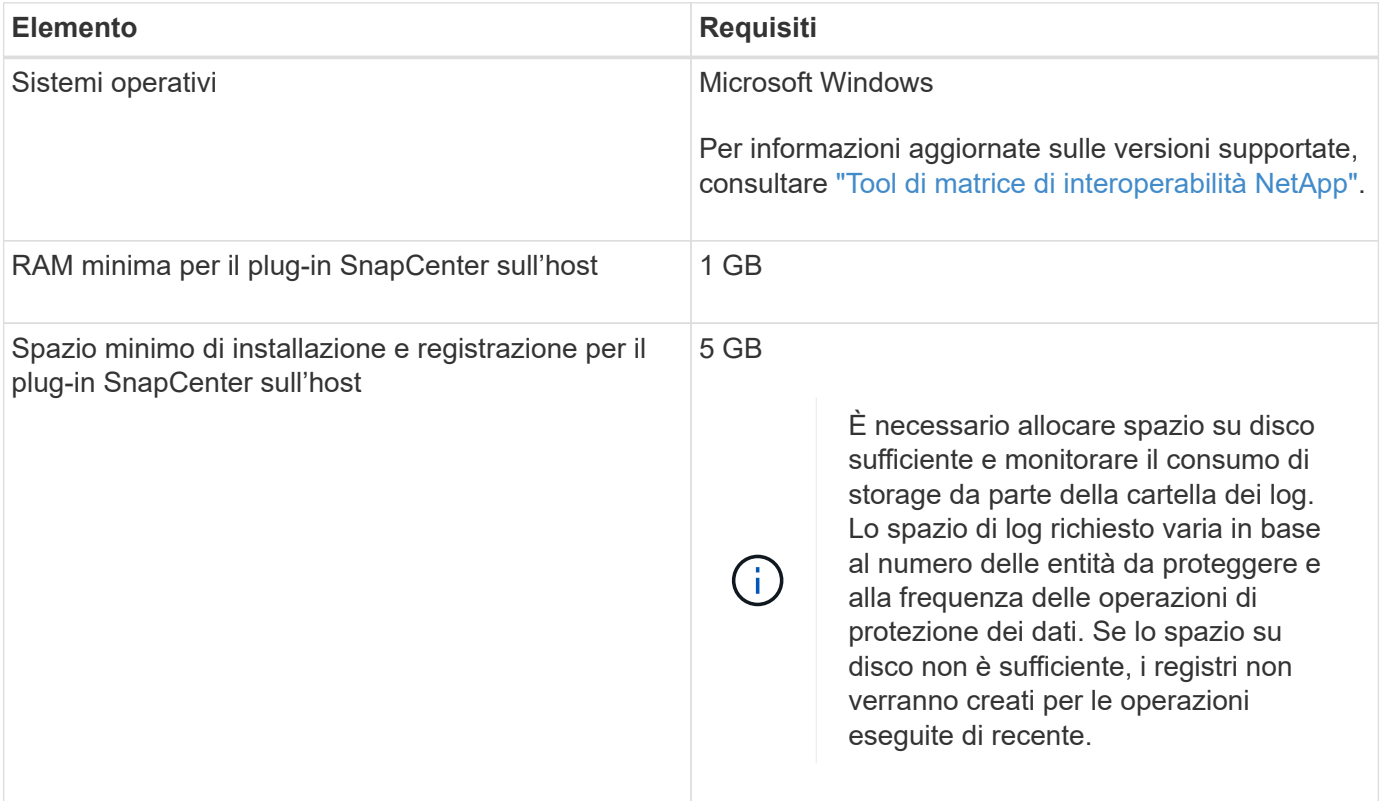

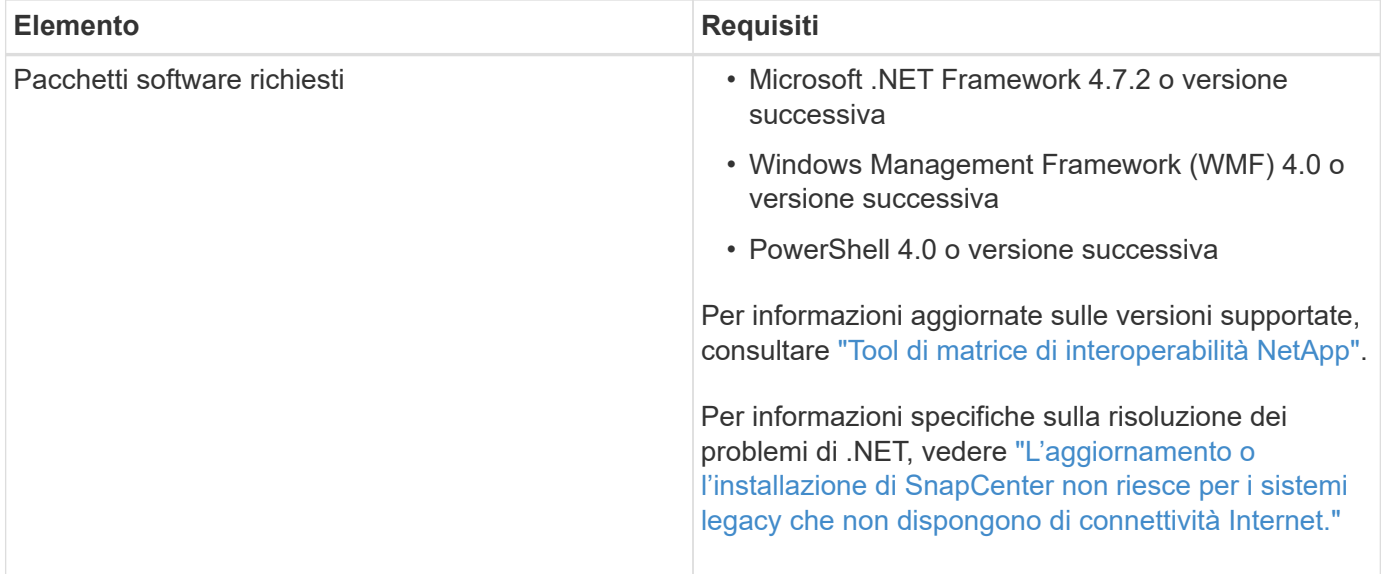

#### **Impostare le credenziali per il plug-in per Windows**

SnapCenter utilizza le credenziali per autenticare gli utenti per le operazioni SnapCenter. È necessario creare credenziali per l'installazione dei plug-in di SnapCenter e credenziali aggiuntive per l'esecuzione delle operazioni di protezione dei dati sui file system di Windows.

#### **Cosa ti serve**

- Prima di installare i plug-in, è necessario impostare le credenziali di Windows.
- È necessario impostare le credenziali con privilegi di amministratore, inclusi i diritti di amministratore, sull'host remoto.
- Se si impostano le credenziali per singoli gruppi di risorse e l'utente non dispone di privilegi di amministratore completi, è necessario assegnare almeno il gruppo di risorse e i privilegi di backup all'utente.

#### **Fasi**

- 1. Nel riquadro di spostamento di sinistra, fare clic su **Impostazioni**.
- 2. Nella pagina Impostazioni, fare clic su **credenziale**.
- 3. Fare clic su **nuovo**.
- 4. Nella pagina Credential, effettuare le seguenti operazioni:

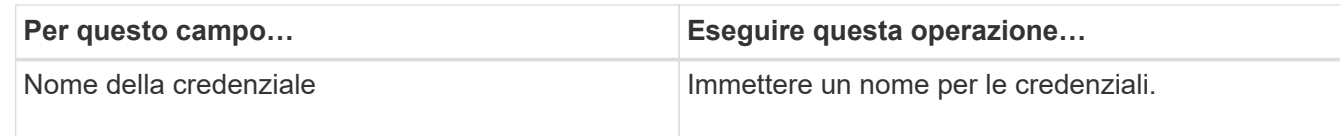

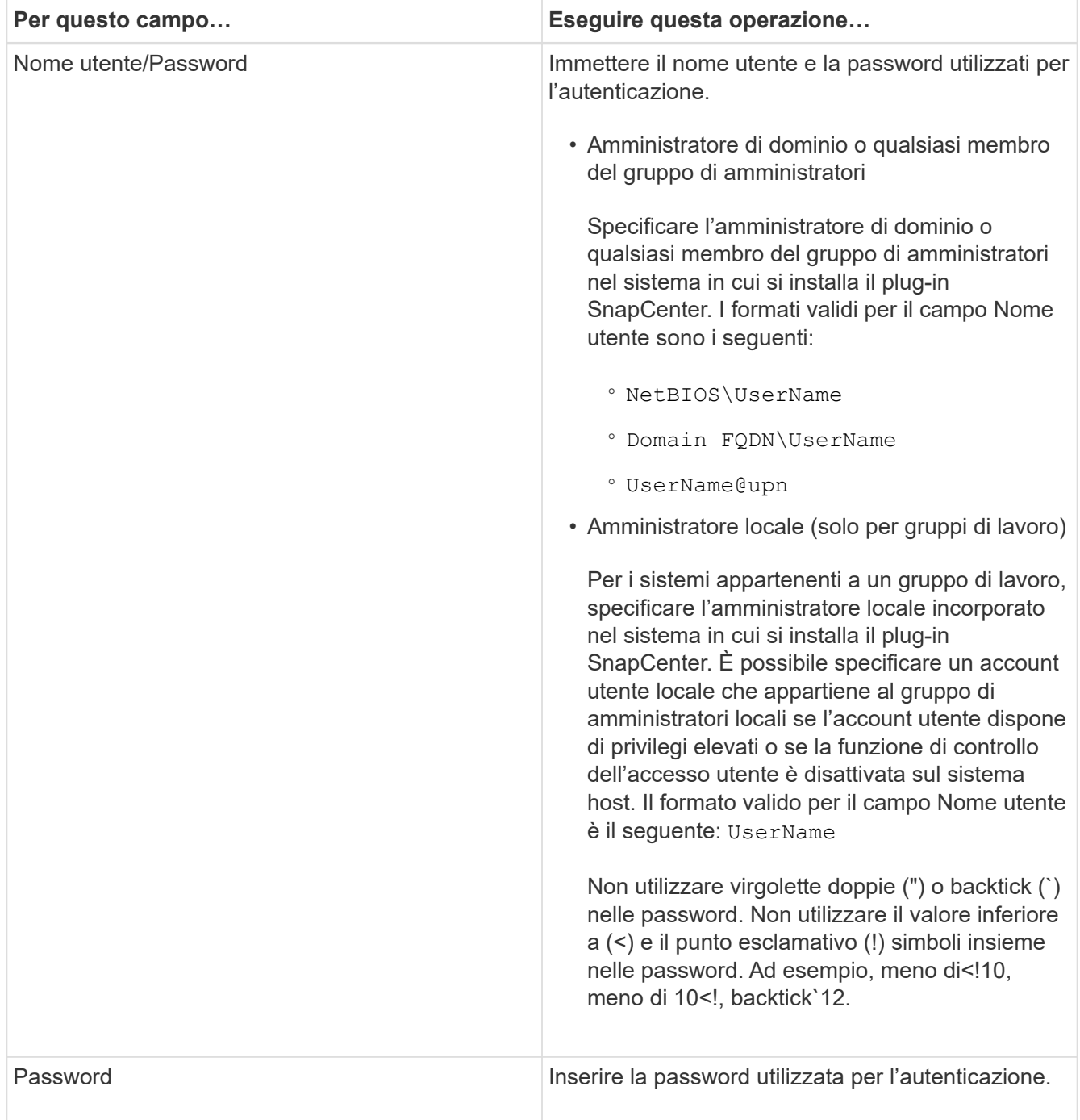

#### 5. Fare clic su **OK**.

Al termine dell'impostazione delle credenziali, è possibile assegnare la manutenzione delle credenziali a un utente o a un gruppo di utenti nella pagina User and Access (utenti e accesso).

#### **Configurare gMSA su Windows Server 2012 o versione successiva**

Windows Server 2012 o versione successiva consente di creare un account di servizio gestito di gruppo (gMSA) che fornisce la gestione automatica delle password dell'account di servizio da un account di dominio gestito.

#### **Prima di iniziare**

- È necessario disporre di un controller di dominio Windows Server 2012 o versione successiva.
- È necessario disporre di un host Windows Server 2012 o versione successiva, membro del dominio.

#### **Fasi**

- 1. Creare una chiave root KDS per generare password univoche per ogni oggetto in gMSA.
- 2. Per ciascun dominio, eseguire il seguente comando dal controller di dominio Windows: Add-KDSRootKey -EffectiveImmediately
- 3. Creare e configurare gMSA:
	- a. Creare un account di gruppo utenti nel seguente formato:

```
 domainName\accountName$
```
- .. Aggiungere oggetti computer al gruppo.
- .. Utilizzare il gruppo di utenti appena creato per creare gMSA.

Ad esempio,

```
 New-ADServiceAccount -name <ServiceAccountName> -DNSHostName <fqdn>
-PrincipalsAllowedToRetrieveManagedPassword <group>
-ServicePrincipalNames <SPN1, SPN2, ...>
.. Eseguire `Get-ADServiceAccount` per verificare l'account del
servizio.
```
- 4. Configurare gMSA sugli host:
	- a. Attivare il modulo Active Directory per Windows PowerShell sull'host in cui si desidera utilizzare l'account gMSA.

A tale scopo, eseguire il seguente comando da PowerShell:

```
PS C:\> Get-WindowsFeature AD-Domain-Services
Display Name Name Install State
------------ ---- -------------
[ ] Active Directory Domain Services AD-Domain-Services Available
PS C:\> Install-WindowsFeature AD-DOMAIN-SERVICES
Success Restart Needed Exit Code Feature Result
------- -------------- --------- --------------
True No Success {Active Directory Domain Services,
Active ...
WARNING: Windows automatic updating is not enabled. To ensure that your
newly-installed role or feature is
automatically updated, turn on Windows Update.
```
- a. Riavviare l'host.
- b. Installare gMSA sull'host eseguendo il seguente comando dal prompt dei comandi di PowerShell: Install-AdServiceAccount <gMSA>
- c. Verificare l'account gMSA eseguendo il seguente comando: Test-AdServiceAccount <gMSA>
- 5. Assegnare i privilegi amministrativi al gMSA configurato sull'host.
- 6. Aggiungere l'host Windows specificando l'account gMSA configurato nel server SnapCenter.

Il server SnapCenter installerà i plug-in selezionati sull'host e il gMSA specificato verrà utilizzato come account di accesso al servizio durante l'installazione del plug-in.

## **Aggiungere host e installare il plug-in SnapCenter per Microsoft Windows**

È possibile utilizzare la pagina Aggiungi host di SnapCenter per aggiungere host Windows. Il plug-in SnapCenter per Microsoft Windows viene installato automaticamente sull'host specificato. Questo è il metodo consigliato per installare i plug-in. È possibile aggiungere un host e installare un plug-in per un singolo host o per un cluster.

#### **Prima di iniziare**

- È necessario essere un utente assegnato a un ruolo che disponga delle autorizzazioni di installazione e disinstallazione del plug-in, ad esempio il ruolo di amministratore di SnapCenter.
- Quando si installa un plug-in su un host Windows, se si specifica una credenziale non integrata o se l'utente appartiene a un utente del gruppo di lavoro locale, è necessario disattivare il controllo dell'account utente sull'host.
- L'utente SnapCenter deve essere aggiunto al ruolo "accesso come servizio" del server Windows.
- Assicurarsi che il servizio di accodamento dei messaggi sia in esecuzione.
- Se si utilizza un account di servizio gestito di gruppo (gMSA), è necessario configurare gMSA con privilegi amministrativi.

["Configurare l'account di servizio gestito di gruppo su Windows Server 2012 o versione successiva per il](https://docs.netapp.com/it-it/snapcenter/protect-scw/task_configure_gMSA_on_windows_server_2012_or_later.html) [file system di Windows"](https://docs.netapp.com/it-it/snapcenter/protect-scw/task_configure_gMSA_on_windows_server_2012_or_later.html)

#### **A proposito di questa attività**

- Non è possibile aggiungere un server SnapCenter come host plug-in a un altro server SnapCenter.
- Plug-in di Windows
	- Microsoft Windows
	- Server Microsoft Exchange
	- Microsoft SQL Server
	- SAP HANA
	- Plug-in personalizzati
- Installazione dei plug-in su un cluster

Se si installano plug-in su un cluster (WSFC, Oracle RAC o Exchange DAG), questi vengono installati su tutti i nodi del cluster.

• Storage e-Series

Non è possibile installare il plug-in per Windows su un host Windows connesso allo storage e-series.

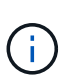

SnapCenter non supporta l'aggiunta dello stesso host (host plug-in) a SnapCenter se l'host fa già parte di un gruppo di lavoro e viene modificato in un altro dominio o viceversa. Se si desidera aggiungere lo stesso host, rimuovere l'host da SnapCenter e aggiungerlo di nuovo.

#### **Fasi**

- 1. Nel riquadro di spostamento di sinistra, fare clic su **hosts**.
- 2. Assicurarsi che nella parte superiore sia selezionato **Managed hosts**.
- 3. Fare clic su **Aggiungi**.
- 4. Nella pagina host, effettuare le seguenti operazioni:

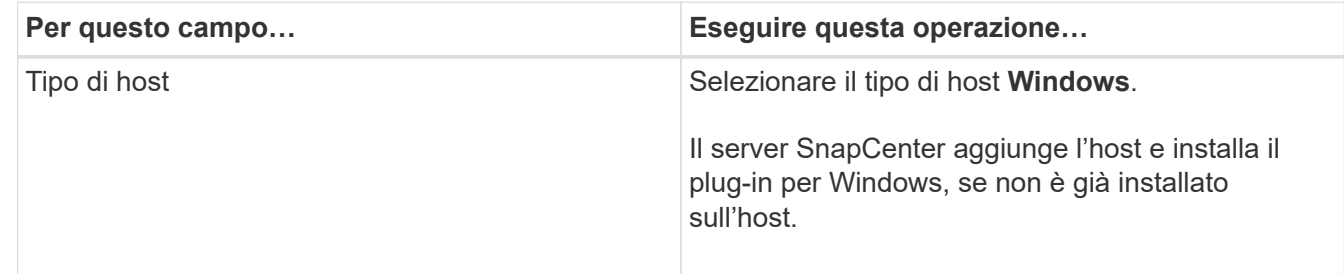

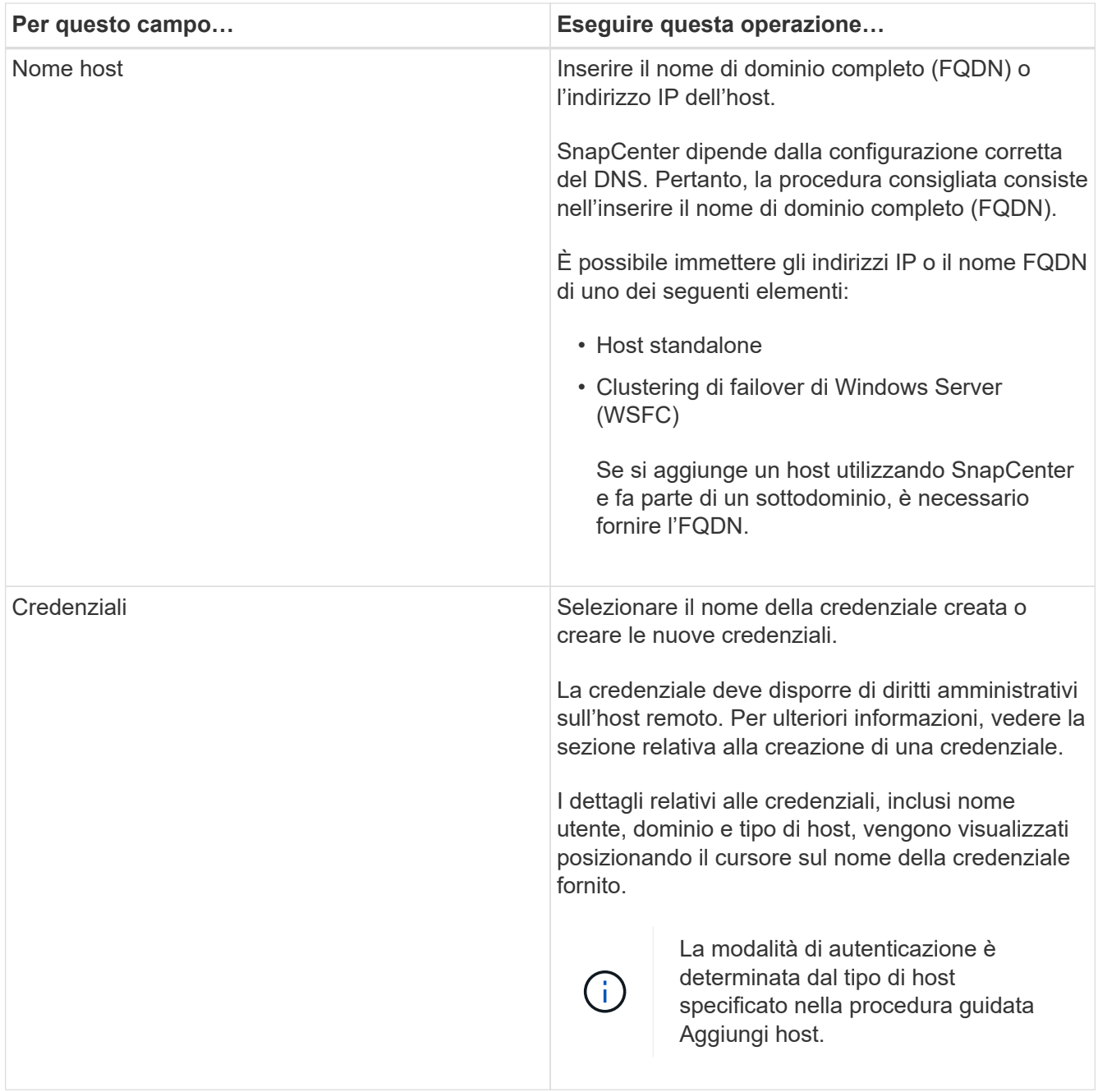

5. Nella sezione Select Plug-in to Install (Seleziona plug-in da installare), selezionare i plug-in da installare. Per le nuove implementazioni, non sono elencati pacchetti plug-in.

6. (Facoltativo) fare clic su **altre opzioni**.

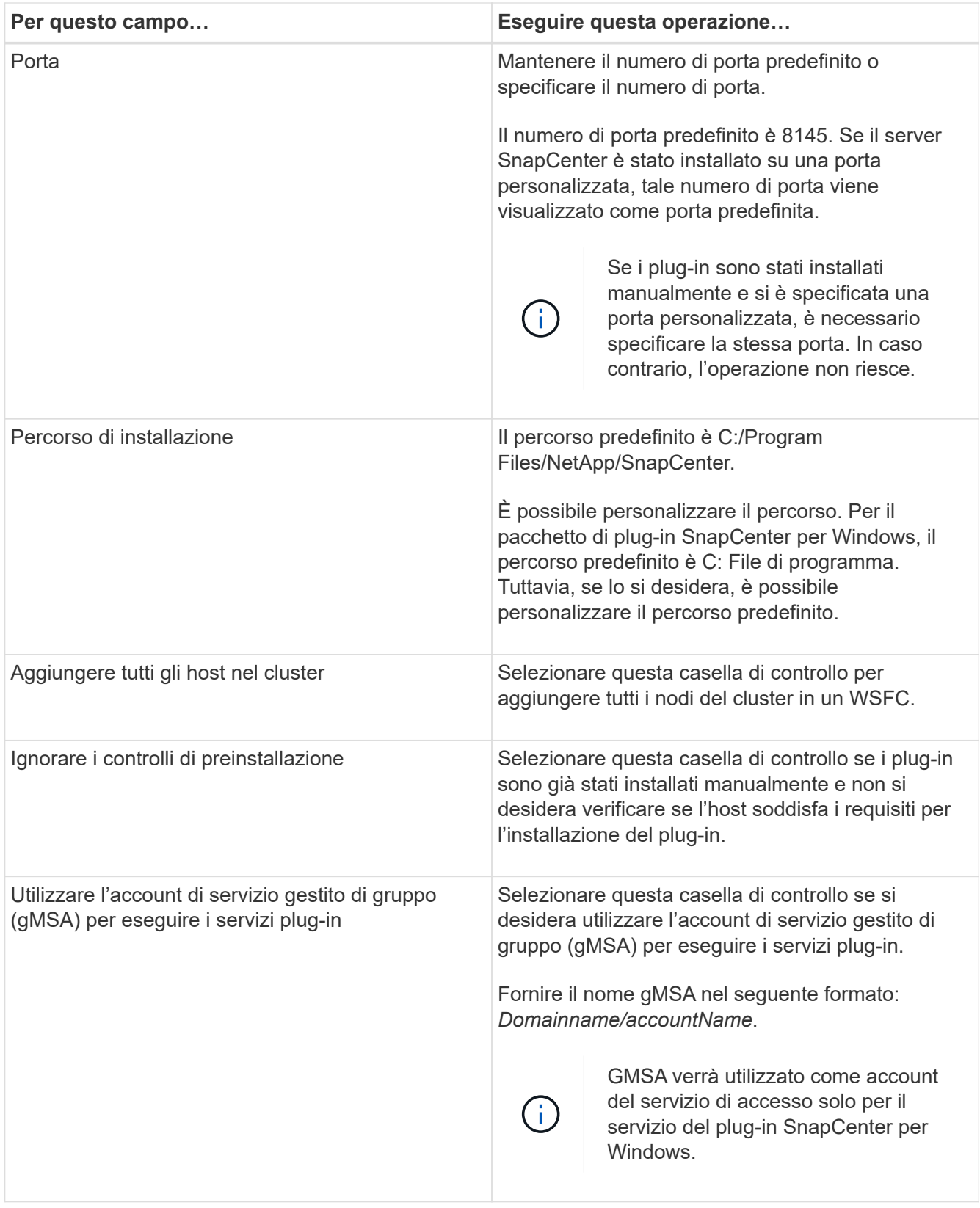

#### 7. Fare clic su **Invia**.

Se non è stata selezionata la casella di controllo **Salta precheck**, l'host viene validato per verificare se soddisfa i requisiti per l'installazione del plug-in. Lo spazio su disco, la RAM, la versione di PowerShell, la versione di .NET e la posizione sono validati in base ai requisiti minimi. Se i requisiti minimi non vengono soddisfatti, vengono visualizzati messaggi di errore o di avviso appropriati.

Se l'errore riguarda lo spazio su disco o la RAM, è possibile aggiornare il file web.config all'indirizzo C:\Program Files\NetApp\SnapCenter Webapp per modificare i valori predefiniti. Se l'errore è correlato ad altri parametri, è necessario risolvere il problema.

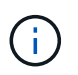

In una configurazione ha, se si aggiorna il file web.config, è necessario aggiornare il file su entrambi i nodi.

8. Monitorare l'avanzamento dell'installazione.

## **Installare il plug-in SnapCenter per Microsoft Windows su più host remoti utilizzando i cmdlet PowerShell**

Se si desidera installare il plug-in SnapCenter per Microsoft Windows su più host contemporaneamente, è possibile farlo utilizzando Install-SmHostPackage Cmdlet PowerShell.

È necessario aver effettuato l'accesso a SnapCenter come utente di dominio con diritti di amministratore locale su ciascun host su cui si desidera installare i plug-in.

#### **Fasi**

- 1. Avviare PowerShell.
- 2. Sull'host del server SnapCenter, stabilire una sessione utilizzando Open-SmConnection cmdlet, quindi immettere le credenziali.
- 3. Aggiungere l'host standalone o il cluster a SnapCenter utilizzando Add-SmHost cmdlet e i parametri richiesti.

Le informazioni relative ai parametri che possono essere utilizzati con il cmdlet e le relative descrizioni possono essere ottenute eseguendo *Get-Help command\_name*. In alternativa, fare riferimento alla ["Guida](https://library.netapp.com/ecm/ecm_download_file/ECMLP2886895) [di riferimento al cmdlet del software SnapCenter".](https://library.netapp.com/ecm/ecm_download_file/ECMLP2886895)

4. Installare il plug-in su più host utilizzando Install-SmHostPackage cmdlet e i parametri richiesti.

È possibile utilizzare -skipprecheck se i plug-in sono stati installati manualmente e non si desidera verificare se l'host soddisfa i requisiti per l'installazione del plug-in.

## **Installare il plug-in SnapCenter per Microsoft Windows in modo invisibile dalla riga di comando**

È possibile installare il plug-in SnapCenter per Microsoft Windows localmente su un host Windows se non si riesce a installare il plug-in in remoto dall'interfaccia grafica di SnapCenter. È possibile eseguire il plug-in SnapCenter per il programma di installazione di Microsoft Windows senza supervisione, in modalità silenziosa, dalla riga di comando di Windows.

#### **Prima di iniziare**

- È necessario aver installato Microsoft .Net 4.7.2 o versione successiva.
- PowerShell 4.0 o versione successiva deve essere installato.
- È necessario aver attivato la funzione di accodamento dei messaggi di Windows.

• È necessario essere un amministratore locale dell'host.

#### **Fasi**

1. Scaricare il plug-in SnapCenter per Microsoft Windows dal percorso di installazione.

Ad esempio, il percorso di installazione predefinito è C: ProgramData/NetApp/SnapCenter/Package Repository.

Questo percorso è accessibile dall'host in cui è installato il server SnapCenter.

- 2. Copiare il file di installazione nell'host su cui si desidera installare il plug-in.
- 3. Dal prompt dei comandi, accedere alla directory in cui è stato scaricato il file di installazione.
- 4. Immettere il seguente comando, sostituendo le variabili con i dati:

```
"snapcenter_windows_host_plugin.exe"/silent / debuglog"" /log""
BI_SNAPCENTER_PORT= SUITE_INSTALLDIR="" BI_SERVICEACCOUNT= BI_SERVICEPWD=
ISFeatureInstall=SCW
```
Ad esempio:

`"C:\ProgramData\NetApp\SnapCenter\Package Repository \snapcenter\_windows\_host\_plugin.exe"/silent /debuglog"C: \HPPW\_SCW\_Install.log" /log"C:\" BI\_SNAPCENTER\_PORT=8145 SUITE INSTALLDIR="C: \Program Files\NetApp\SnapCenter" BI\_SERVICEACCOUNT=domain\administrator BI\_SERVICEPWD=password ISFeatureInstall=SCW`

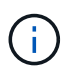

Tutti i parametri passati durante l'installazione del plug-in per Windows sono sensibili al maiuscolo/minuscolo.

Inserire i valori per le seguenti variabili:

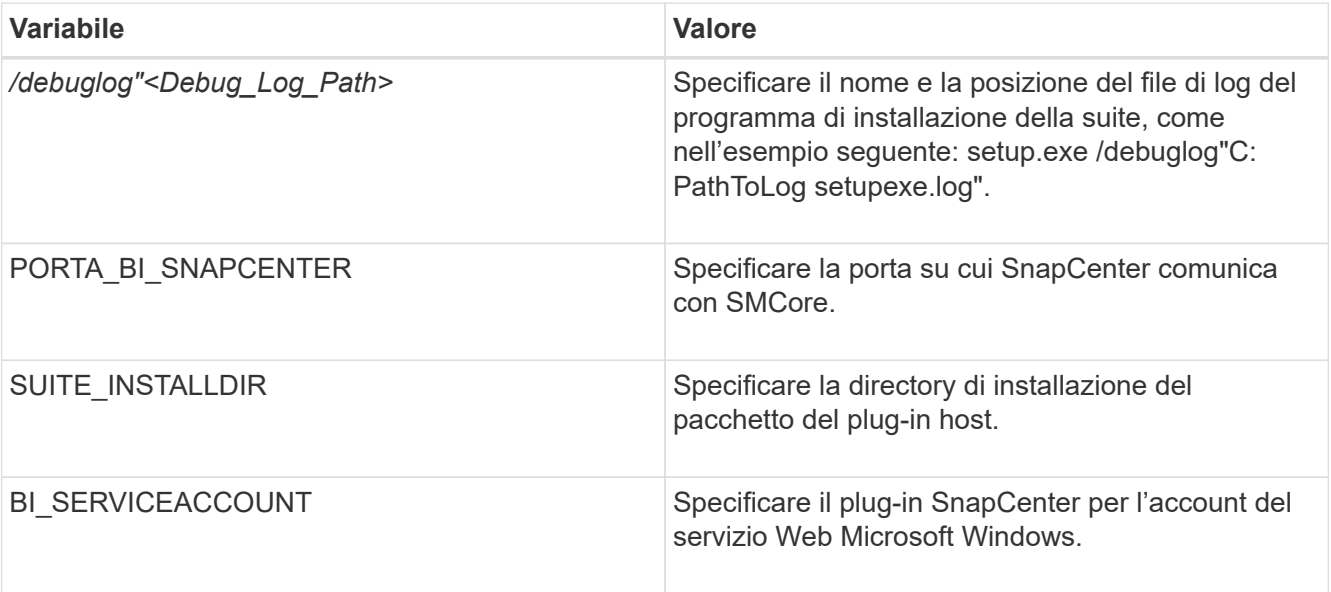

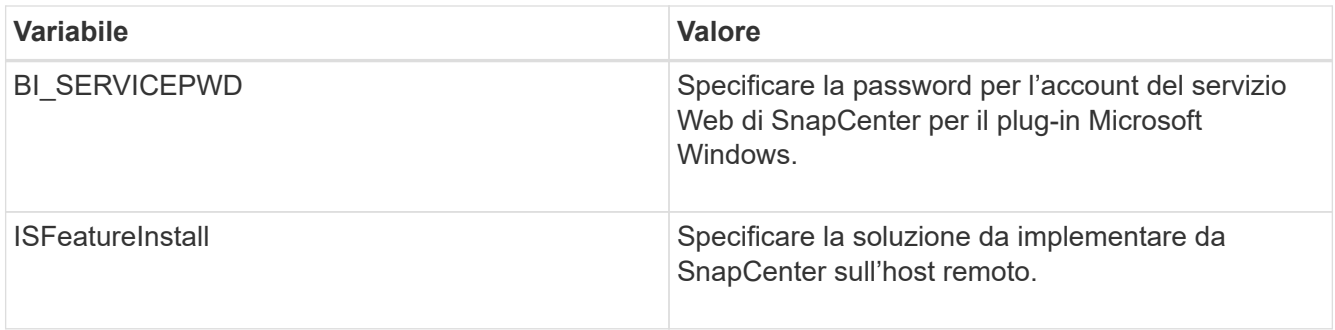

Il parametro *debuglog* include il percorso del file di log per SnapCenter. La scrittura in questo file di log è il metodo preferito per ottenere informazioni sulla risoluzione dei problemi, poiché il file contiene i risultati dei controlli eseguiti dall'installazione per verificare i prerequisiti del plug-in.

Se necessario, è possibile trovare ulteriori informazioni per la risoluzione dei problemi nel file di registro del pacchetto SnapCenter per Windows. I file di log per il pacchetto sono elencati (per primi quelli meno recenti) nella cartella *%Temp%*, ad esempio \_C:.

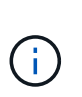

L'installazione del plug-in per Windows registra il plug-in sull'host e non sul server SnapCenter. È possibile registrare il plug-in sul server SnapCenter aggiungendo l'host utilizzando l'interfaccia grafica di SnapCenter o il cmdlet PowerShell. Una volta aggiunto l'host, il plug-in viene rilevato automaticamente.

## **Monitorare lo stato di installazione del pacchetto plug-in SnapCenter**

È possibile monitorare lo stato di avanzamento dell'installazione del pacchetto plug-in di SnapCenter utilizzando la pagina lavori. Potrebbe essere necessario controllare lo stato di avanzamento dell'installazione per determinare quando è completa o se si è verificato un problema.

## **A proposito di questa attività**

Nella pagina lavori vengono visualizzate le seguenti icone che indicano lo stato dell'operazione:

- <sup>O</sup> In corso
- Completato correttamente
- **x** Non riuscito
	- Completato con avvisi o impossibile avviarlo a causa di avvisi
- In coda

#### **Fasi**

•

- 1. Nel riquadro di spostamento di sinistra, fare clic su **Monitor**.
- 2. Nella pagina **Monitor**, fare clic su **Jobs**.
- 3. Nella pagina **lavori**, per filtrare l'elenco in modo che siano elencate solo le operazioni di installazione dei plug-in, procedere come segue:
	- a. Fare clic su **Filter** (filtro).
	- b. Facoltativo: Specificare la data di inizio e di fine.
- c. Dal menu a discesa Type (tipo), selezionare **Plug-in installation** (Installazione plug-in).
- d. Dal menu a discesa Status (Stato), selezionare lo stato dell'installazione.
- e. Fare clic su **Apply** (Applica).
- 4. Selezionare il processo di installazione e fare clic su **Dettagli** per visualizzare i dettagli del processo.
- 5. Nella pagina **Dettagli lavoro**, fare clic su **Visualizza registri**.

## **Configurare il certificato CA**

### **Generare il file CSR del certificato CA**

È possibile generare una richiesta di firma del certificato (CSR) e importare il certificato che può essere ottenuto da un'autorità di certificazione (CA) utilizzando la CSR generata. Al certificato verrà associata una chiave privata.

CSR è un blocco di testo codificato fornito a un fornitore di certificati autorizzato per ottenere il certificato CA firmato.

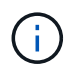

La lunghezza della chiave RSA del certificato CA deve essere di almeno 3072 bit.

Per informazioni su come generare una CSR, vedere ["Come generare il file CSR del certificato CA"](https://kb.netapp.com/Advice_and_Troubleshooting/Data_Protection_and_Security/SnapCenter/How_to_generate_CA_Certificate_CSR_file).

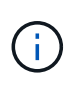

Se si possiede il certificato CA per il dominio (\*.domain.company.com) o il sistema (machine1.domain.company.com), è possibile ignorare la generazione del file CSR del certificato CA. È possibile implementare il certificato CA esistente con SnapCenter.

Per le configurazioni del cluster, il nome del cluster (FQDN del cluster virtuale) e i rispettivi nomi host devono essere indicati nel certificato CA. Il certificato può essere aggiornato compilando il campo Subject alternative Name (SAN) (Nome alternativo soggetto) prima di procurarsi il certificato. Per un certificato wild card (\*.domain.company.com), il certificato conterrà implicitamente tutti i nomi host del dominio.

#### **Importare i certificati CA**

È necessario importare i certificati CA nel server SnapCenter e nei plug-in host di Windows utilizzando la console di gestione Microsoft (MMC).

#### **Fasi**

- 1. Accedere alla console di gestione Microsoft (MMC), quindi fare clic su **file** > **Aggiungi/Rimuovi Snapin**.
- 2. Nella finestra Aggiungi o Rimuovi snap-in, selezionare **certificati**, quindi fare clic su **Aggiungi**.
- 3. Nella finestra dello snap-in certificati, selezionare l'opzione **account computer**, quindi fare clic su **fine**.
- 4. Fare clic su **root console** > **certificati computer locale** > **autorità di certificazione root attendibili** > **certificati**.
- 5. Fare clic con il pulsante destro del mouse sulla cartella "Trusted Root Certification Authorities", quindi selezionare **All Tasks** > **Import** per avviare l'importazione guidata.
- 6. Completare la procedura guidata come segue:

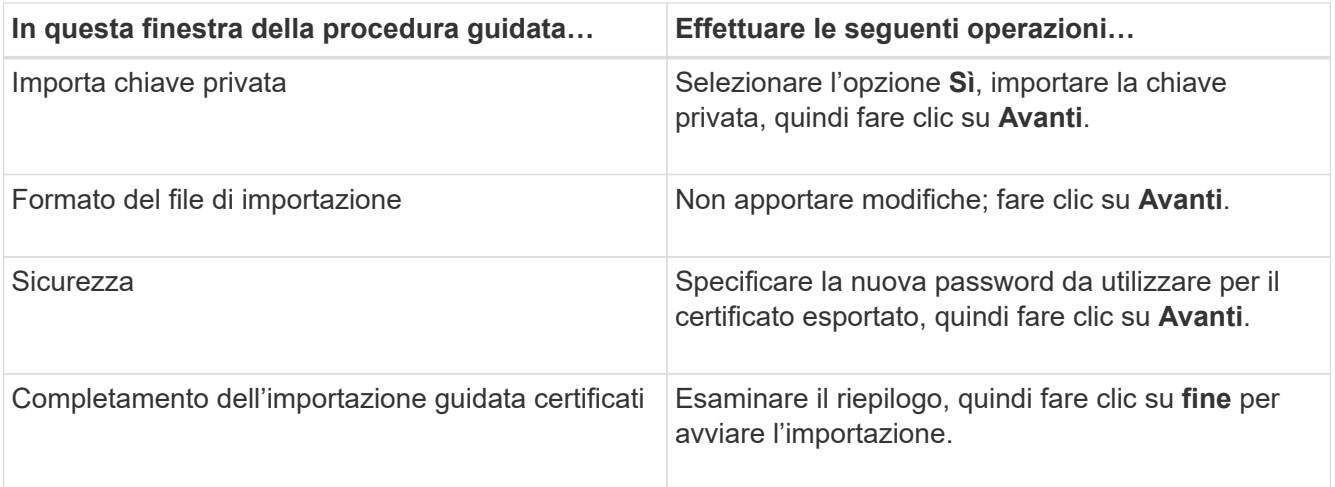

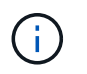

Il certificato di importazione deve essere fornito in bundle con la chiave privata (i formati supportati sono: \*.pfx, \*.p12 e \*.p7b).

7. Ripetere il passaggio 5 per la cartella "Personal".

#### **Ottenere il thumbprint del certificato CA**

Un'identificazione personale del certificato è una stringa esadecimale che identifica un certificato. Un'identificazione personale viene calcolata dal contenuto del certificato utilizzando un algoritmo di identificazione personale.

#### **Fasi**

- 1. Eseguire le seguenti operazioni sulla GUI:
	- a. Fare doppio clic sul certificato.
	- b. Nella finestra di dialogo certificato, fare clic sulla scheda **Dettagli**.
	- c. Scorrere l'elenco dei campi e fare clic su **Thumbprint**.
	- d. Copiare i caratteri esadecimali dalla casella.
	- e. Rimuovere gli spazi tra i numeri esadecimali.

Ad esempio, se la stampa personale è: "a9 09 50 2d d8 2a e4 14 33 e6 f8 38 86 b0 0d 42 77 a3 2a 7b", dopo aver rimosso gli spazi, sarà: "A909502ddd82ae41433e6f83886b00d4277a32a7b".

- 2. Eseguire le seguenti operazioni da PowerShell:
	- a. Eseguire il comando seguente per elencare l'identificazione del certificato installato e identificare il certificato installato di recente in base al nome del soggetto.

*Get-ChildItem -Path Certate: LocalMachine/My*

b. Copiare la stampa personale.

#### **Configurare il certificato CA con i servizi plug-in dell'host Windows**

È necessario configurare il certificato CA con i servizi plug-in host di Windows per attivare il certificato digitale installato.

Eseguire le seguenti operazioni sul server SnapCenter e su tutti gli host plug-in in cui sono già implementati i certificati CA.

**Fasi**

1. Rimuovere l'associazione del certificato esistente con la porta predefinita SMCore 8145, eseguendo il seguente comando:

```
> netsh http delete sslcert ipport=0.0.0.0: <SMCore Port>
```
Ad esempio:

```
 > netsh http delete sslcert ipport=0.0.0.0:8145
. Associare il certificato appena installato ai servizi plug-in
dell'host Windows eseguendo i seguenti comandi:
```

```
> $cert = " <certificate thumbprint> "
> $guid = [guid]::NewGuid().ToString("B")
> netsh http add sslcert ipport=0.0.0.0: <SMCore Port> certhash=$cert
appid="$guid"
```
Ad esempio:

```
> $cert = "a909502dd82ae41433e6f83886b00d4277a32a7b"
> $guid = [guid]::NewGuid().ToString("B")
> netsh http add sslcert ipport=0.0.0.0: <SMCore Port> certhash=$cert
appid="$guid"
```
#### **Abilitare i certificati CA per i plug-in**

È necessario configurare i certificati CA e implementarne i certificati nel server SnapCenter e negli host plug-in corrispondenti. Attivare la convalida del certificato CA per i plug-in.

#### **Prima di iniziare**

- È possibile attivare o disattivare i certificati CA utilizzando il cmdlet Esegui *set-SmCertificateSettings*.
- È possibile visualizzare lo stato del certificato per i plug-in utilizzando le *Get-SmCertificateSettings*.

Le informazioni relative ai parametri che possono essere utilizzati con il cmdlet e le relative descrizioni possono essere ottenute eseguendo *Get-Help command\_name*. In alternativa, fare riferimento alla ["Guida di](https://library.netapp.com/ecm/ecm_download_file/ECMLP2886895) [riferimento al cmdlet del software SnapCenter".](https://library.netapp.com/ecm/ecm_download_file/ECMLP2886895)

#### **Fasi**

- 1. Nel riquadro di spostamento di sinistra, fare clic su **hosts**.
- 2. Nella pagina hosts, fare clic su **Managed hosts**.
- 3. Selezionare uno o più host plug-in.
- 4. Fare clic su **altre opzioni**.
- 5. Selezionare **attiva convalida certificato**.

### **Al termine**

L'host della scheda host gestiti visualizza un lucchetto e il colore del lucchetto indica lo stato della connessione tra il server SnapCenter e l'host del plug-in.

- **A** Indica che il certificato CA non è né abilitato né assegnato all'host del plug-in.
- **A** Indica che il certificato CA è stato validato correttamente.
- **A** Indica che non è stato possibile validare il certificato CA.
- **in** indica che non è stato possibile recuperare le informazioni di connessione.

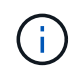

Quando lo stato è giallo o verde, le operazioni di protezione dei dati vengono completate correttamente.

## <span id="page-26-0"></span>**Installare il plug-in SnapCenter per VMware vSphere**

Se il database o il file system sono memorizzati su macchine virtuali (VM), o se si desidera proteggere macchine virtuali e datastore, è necessario implementare il plug-in SnapCenter per l'appliance virtuale VMware vSphere.

Per informazioni sulla distribuzione, vedere ["Panoramica sull'implementazione".](https://docs.netapp.com/us-en/sc-plugin-vmware-vsphere/scpivs44_get_started_overview.html)

## **Implementare il certificato CA**

Per configurare il certificato CA con il plug-in SnapCenter per VMware vSphere, vedere ["Creare o importare un](https://kb.netapp.com/Advice_and_Troubleshooting/Data_Protection_and_Security/SnapCenter/How_to_create_and_or_import_an_SSL_certificate_to_SnapCenter_Plug-in_for_VMware_vSphere_(SCV)) [certificato SSL".](https://kb.netapp.com/Advice_and_Troubleshooting/Data_Protection_and_Security/SnapCenter/How_to_create_and_or_import_an_SSL_certificate_to_SnapCenter_Plug-in_for_VMware_vSphere_(SCV))

## **Configurare il file CRL**

Il plug-in SnapCenter per VMware vSphere cerca i file CRL in una directory preconfigurata. La directory predefinita dei file CRL per il plug-in SnapCenter per VMware vSphere è */opt/netapp/config/crl*.

È possibile inserire più file CRL in questa directory. I certificati in entrata verranno verificati per ciascun CRL.

## <span id="page-26-1"></span>**Eseguire il backup dei file system Windows**

## **Eseguire il backup dei file system Windows**

Quando si installa il plug-in SnapCenter per Microsoft Windows nell'ambiente in uso, è possibile utilizzare SnapCenter per eseguire il backup dei file system Windows. È possibile eseguire il backup di un singolo file system o di un gruppo di risorse che contiene più file system. È possibile eseguire il backup on-demand o in base a un programma di protezione definito.

È possibile pianificare più backup per l'esecuzione simultanea tra i server. Le operazioni di backup e ripristino

non possono essere eseguite contemporaneamente sulla stessa risorsa.

Il seguente flusso di lavoro mostra la sequenza in cui è necessario eseguire le operazioni di backup:

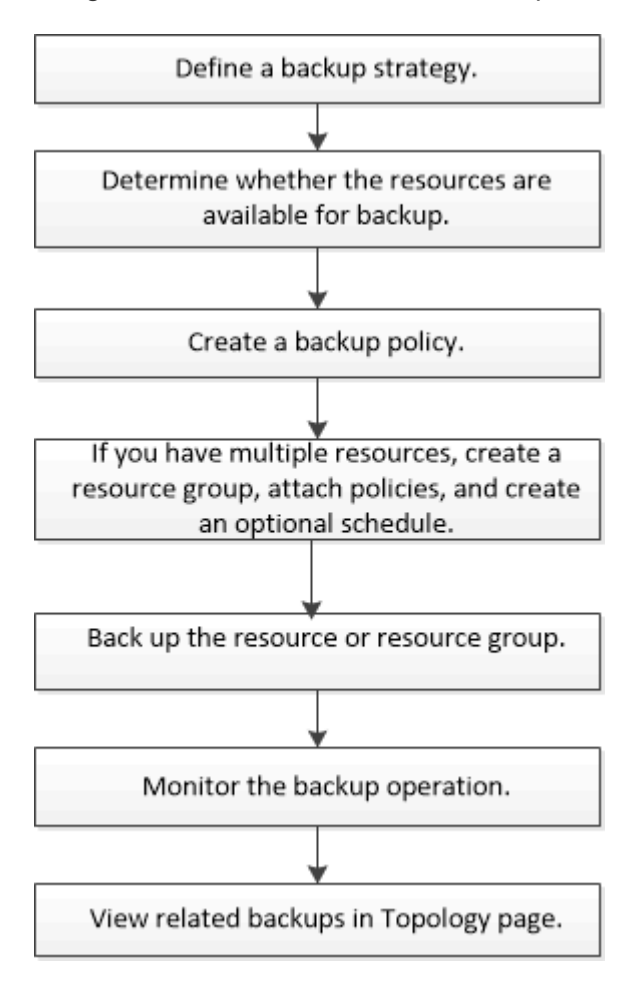

È inoltre possibile utilizzare i cmdlet PowerShell manualmente o negli script per eseguire operazioni di backup, ripristino e clonazione. La guida in linea del cmdlet di SnapCenter o il ["Guida di riferimento al cmdlet del](https://library.netapp.com/ecm/ecm_download_file/ECMLP2886895) [software SnapCenter"](https://library.netapp.com/ecm/ecm_download_file/ECMLP2886895) Contiene informazioni dettagliate sui cmdlet PowerShell.

## **Determinare la disponibilità delle risorse per i file system Windows**

Le risorse sono le LUN e i componenti simili nel file system gestiti dai plug-in installati. È possibile aggiungere tali risorse ai gruppi di risorse in modo da poter eseguire lavori di protezione dei dati su più risorse, ma prima è necessario identificare le risorse disponibili. La ricerca delle risorse disponibili verifica inoltre che l'installazione del plug-in sia stata completata correttamente.

#### **Prima di iniziare**

- È necessario aver già completato attività come l'installazione del server SnapCenter, l'aggiunta di host, la creazione di connessioni alle macchine virtuali di storage (SVM) e l'aggiunta di credenziali.
- Se i file risiedono su LUN o VMDK VMware RDM, è necessario implementare il plug-in SnapCenter per VMware vSphere e registrare il plug-in con SnapCenter. Per ulteriori informazioni, vedere ["Plug-in](https://docs.netapp.com/us-en/sc-plugin-vmware-vsphere/) [SnapCenter per la documentazione di VMware vSphere".](https://docs.netapp.com/us-en/sc-plugin-vmware-vsphere/)

**Fasi**

- 1. Nel riquadro di spostamento di sinistra, fare clic su **risorse**, quindi selezionare il plug-in appropriato dall'elenco.
- 2. Nella pagina Resources (risorse), selezionare **file Systems** dall'elenco.
- 3. Selezionare l'host per filtrare l'elenco di risorse, quindi fare clic su **Refresh Resources** (Aggiorna risorse).

I file system appena aggiunti, rinominati o cancellati vengono aggiornati all'inventario del server SnapCenter.

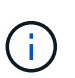

È necessario aggiornare le risorse se i database vengono rinominati al di fuori di SnapCenter.

## **Creare criteri di backup per i file system Windows**

È possibile creare un nuovo criterio di backup per le risorse prima di utilizzare SnapCenter per eseguire il backup dei file system Windows oppure creare un nuovo criterio di backup al momento della creazione di un gruppo di risorse o del backup di una risorsa.

#### **Prima di iniziare**

- È necessario aver definito la strategia di backup. ["Scopri di più"](#page-9-0)
- Devi essere preparato per la protezione dei dati.

Per prepararsi alla protezione dei dati, è necessario completare attività come l'installazione di SnapCenter, l'aggiunta di host, il rilevamento delle risorse e la creazione di connessioni di storage virtual machine (SVM).

- Se si stanno replicando Snapshot in uno storage secondario mirror o vault, l'amministratore di SnapCenter deve aver assegnato le SVM per i volumi di origine e di destinazione.
- Se si desidera eseguire gli script PowerShell in prescripts e postscripts, impostare il valore del parametro usePowershellProcessforScripts su true nel file web.config.

Il valore predefinito è false

• Per SnapMirror Business Continuity (SM-BC), per ulteriori informazioni sui prerequisiti e sulle limitazioni, fare riferimento a. ["Limiti a oggetti per la business continuity di SnapMirror"](https://docs.netapp.com/us-en/ontap/smbc/considerations-limits.html#volumes).

#### **A proposito di questa attività**

• IL PERCORSO SCRIPT viene definito utilizzando la chiave PredesedWindowsScriptsDirectory situata nel file SMCoreServiceHost.exe.Config dell'host del plug-in.

Se necessario, è possibile modificare questo percorso e riavviare il servizio SMcore. Si consiglia di utilizzare il percorso predefinito per la protezione.

Il valore della chiave può essere visualizzato da swagger attraverso l'API: API /4.7/configsettings

È possibile utilizzare L'API GET per visualizzare il valore della chiave. L'API SET non è supportata.

- SnapLock
	- Se è selezionata l'opzione "conserva le copie di backup per un numero specifico di giorni", il periodo di conservazione SnapLock deve essere minore o uguale ai giorni di conservazione menzionati.
- La specifica di un periodo di blocco snapshot impedisce l'eliminazione delle istantanee fino alla scadenza del periodo di conservazione. Questo potrebbe portare a mantenere un numero di Snapshot maggiore del conteggio specificato nel criterio.
- Per ONTAP 9.12.1 e versioni precedenti, i cloni creati dagli Snapshot del vault di SnapLock come parte del ripristino ereditano il tempo di scadenza del vault di SnapLock. L'amministratore dello storage dovrebbe ripulire manualmente i cloni dopo il tempo di scadenza del SnapLock.

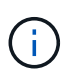

Le impostazioni SnapLock primarie vengono gestite nel criterio di backup SnapCenter e le impostazioni SnapLock secondarie vengono gestite da ONTAP.

#### **Fasi**

- 1. Nel riquadro di spostamento di sinistra, fare clic su **Impostazioni**.
- 2. Nella pagina Impostazioni, fare clic su **Criteri**.
- 3. Per determinare se è possibile utilizzare un criterio esistente, selezionare il nome del criterio e fare clic su **Dettagli**.

Dopo aver esaminato i criteri esistenti, è possibile eseguire una delle seguenti operazioni:

- Utilizzare una policy esistente.
- Copiare un criterio esistente e modificare la configurazione del criterio.
- Creare una nuova policy.
- 4. Per creare un nuovo criterio, fare clic su **nuovo**.
- 5. Nella pagina Name (Nome), immettere il nome e la descrizione della policy.
- 6. Nella pagina Backup Options (Opzioni di backup), eseguire le seguenti operazioni:
	- a. Selezionare un'impostazione di backup.

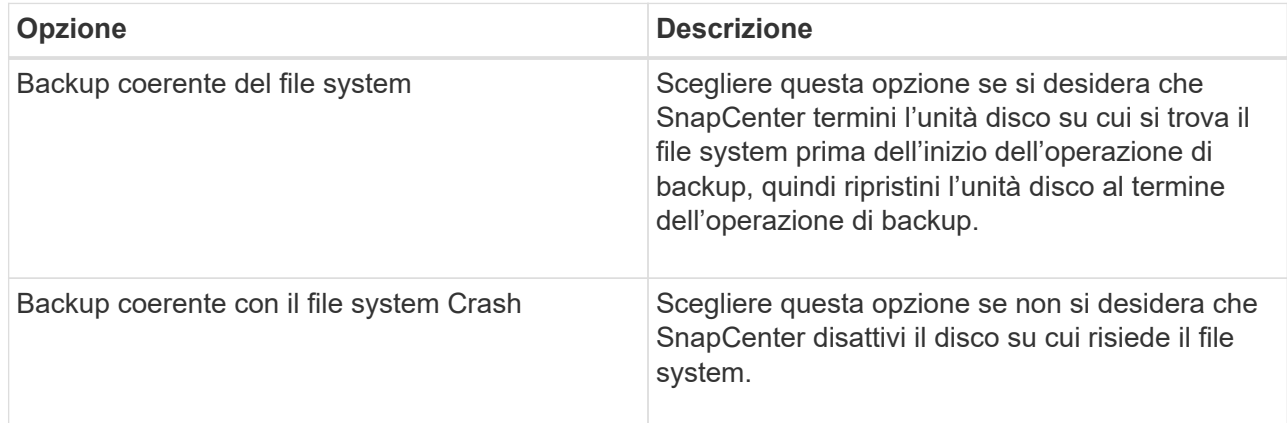

b. Selezionare una frequenza di pianificazione (chiamata anche tipo di policy).

Il criterio specifica solo la frequenza di backup. La pianificazione di protezione specifica per il backup viene definita nel gruppo di risorse. Pertanto, due o più gruppi di risorse possono condividere la stessa policy e la stessa frequenza di backup, ma hanno diverse pianificazioni di backup.

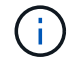

Se sono previste le 2:00, la programmazione non verrà attivata durante l'ora legale (DST).

7. Nella pagina di conservazione, specificare le impostazioni di conservazione per i backup on-demand e per

ciascuna frequenza di pianificazione selezionata.

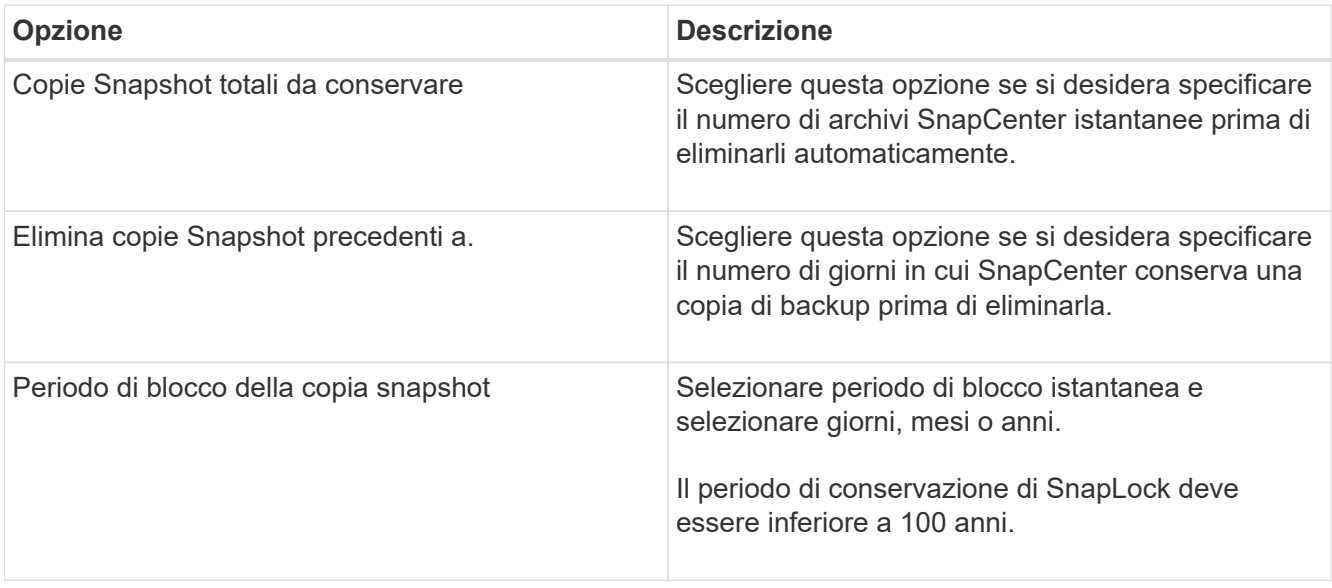

È necessario impostare il conteggio di conservazione su 2 o superiore. Il valore minimo per il conteggio di conservazione è 2.

Ĥ.

 $\binom{1}{1}$ 

Il valore massimo di conservazione è 1018 per le risorse su ONTAP 9.4 o versioni successive e 254 per le risorse su ONTAP 9.3 o versioni precedenti. I backup non avranno esito positivo se la conservazione viene impostata su un valore superiore a quello supportato dalla versione di ONTAP sottostante.

8. Nella pagina Replication (Replica), specificare la replica nel sistema di storage secondario:

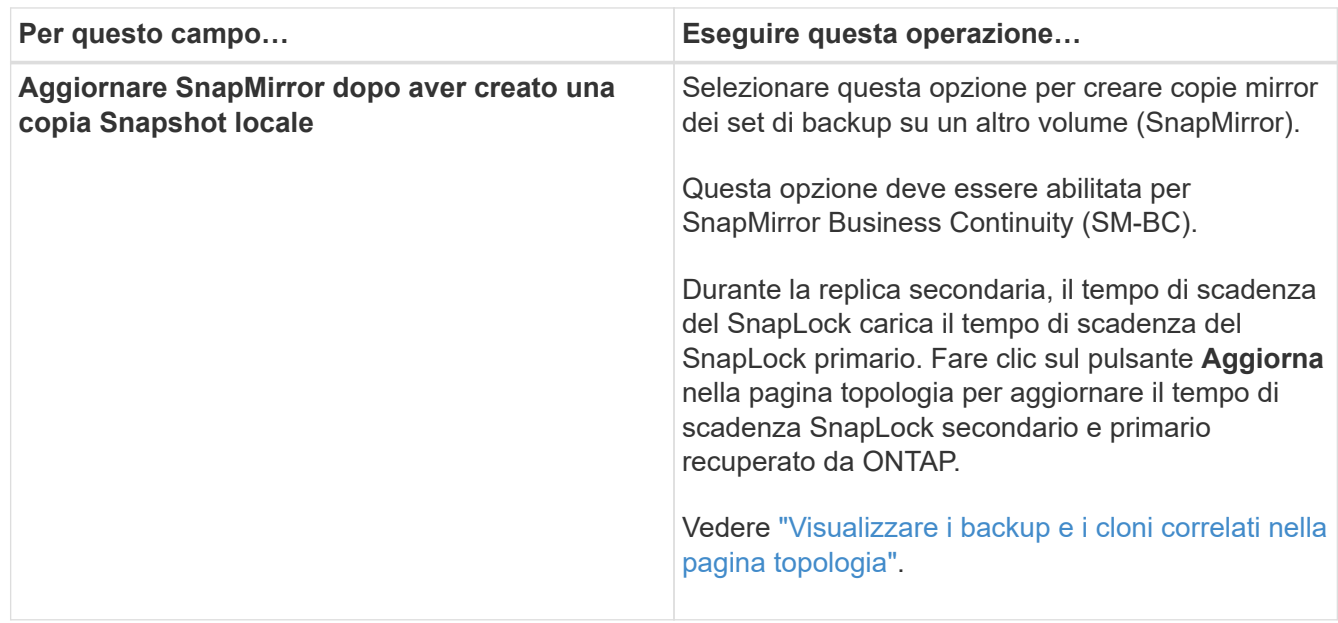

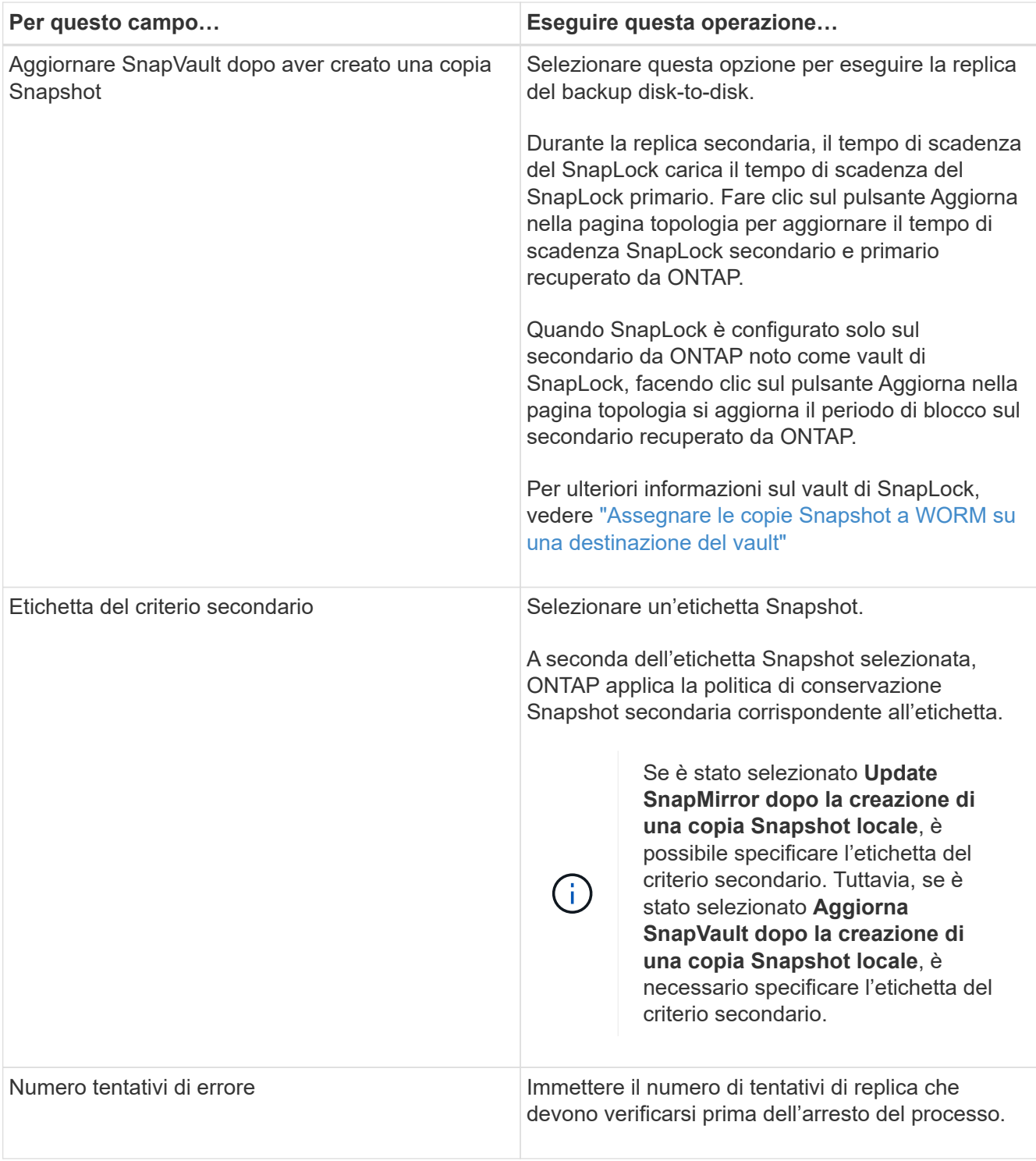

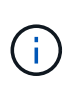

È necessario configurare il criterio di conservazione SnapMirror in ONTAP per lo storage secondario, in modo da evitare di raggiungere il limite massimo di Snapshot sullo storage secondario.

9. Nella pagina script, immettere il percorso del prescrittore o del postscript che si desidera venga eseguito dal server SnapCenter rispettivamente prima o dopo l'operazione di backup e un limite di tempo che SnapCenter attende l'esecuzione dello script prima del timeout.

Ad esempio, è possibile eseguire uno script per aggiornare i trap SNMP, automatizzare gli avvisi e inviare i registri.

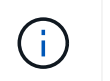

Il percorso prescripts o postscripts non deve includere dischi o condivisioni. Il percorso deve essere relativo al PERCORSO\_SCRIPT.

10. Esaminare il riepilogo, quindi fare clic su **fine**.

## **Creare gruppi di risorse per i file system Windows**

Un gruppo di risorse è il container a cui è possibile aggiungere più file system che si desidera proteggere. È inoltre necessario associare uno o più criteri al gruppo di risorse per definire il tipo di lavoro di protezione dei dati che si desidera eseguire, quindi specificare la pianificazione del backup.

#### **A proposito di questa attività**

- Per ONTAP 9.12.1 e versioni precedenti, i cloni creati dagli Snapshot del vault di SnapLock come parte del ripristino ereditano il tempo di scadenza del vault di SnapLock. L'amministratore dello storage dovrebbe ripulire manualmente i cloni dopo il tempo di scadenza del SnapLock.
- L'aggiunta di nuovi file system senza SM-BC a un gruppo di risorse esistente che contiene risorse con SM-BC non è supportata.
- L'aggiunta di nuovi file system a un gruppo di risorse esistente in modalità di failover di SM-BC non è supportata. È possibile aggiungere risorse al gruppo di risorse solo in stato normale o di failback.

#### **Fasi**

- 1. Nel riquadro di spostamento di sinistra, fare clic su **risorse**, quindi selezionare il plug-in appropriato dall'elenco.
- 2. Nella pagina Resources (risorse), selezionare **file Systems** dall'elenco.

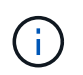

Se di recente è stato aggiunto un file system a SnapCenter, fare clic su **Aggiorna risorse** per visualizzare la risorsa appena aggiunta.

- 3. Fare clic su **New Resource Group** (nuovo gruppo di risorse).
- 4. Nella pagina Nome della procedura guidata, effettuare le seguenti operazioni:

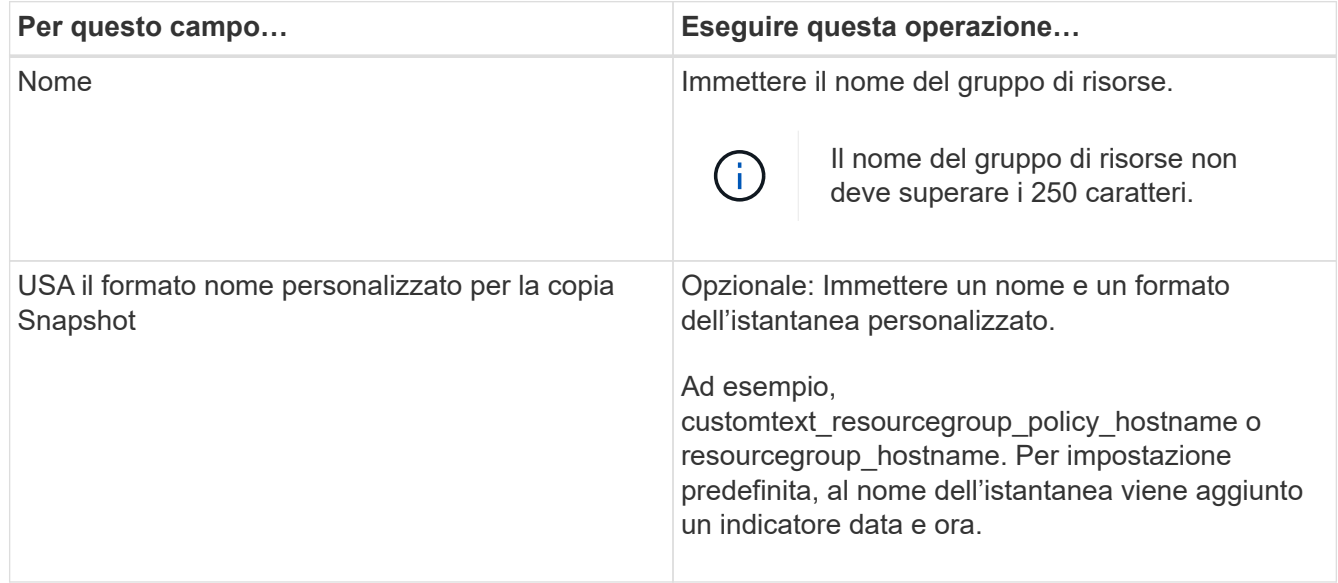

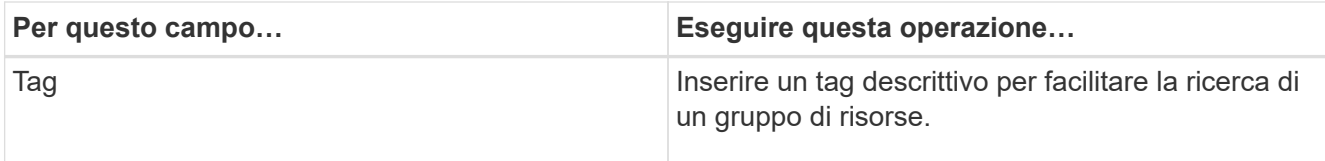

- 5. Nella pagina risorse, eseguire le seguenti operazioni:
	- a. Selezionare l'host per filtrare l'elenco delle risorse.

Le risorse aggiunte di recente vengono visualizzate nell'elenco delle risorse disponibili solo dopo l'aggiornamento dell'elenco delle risorse.

b. Nella sezione risorse disponibili, fare clic sui file system di cui si desidera eseguire il backup, quindi fare clic sulla freccia destra per spostarli nella sezione aggiunta.

Se si seleziona l'opzione **selezione automatica di tutte le risorse sullo stesso volume di storage**, vengono selezionate tutte le risorse dello stesso volume. Quando vengono spostate nella sezione aggiunta, tutte le risorse del volume vengono spostate insieme.

Per aggiungere un singolo file system, deselezionare l'opzione **selezione automatica di tutte le risorse sullo stesso volume di storage** e selezionare i file system da spostare nella sezione aggiunta.

- 6. Nella pagina Criteri, eseguire le seguenti operazioni:
	- a. Selezionare uno o più criteri dall'elenco a discesa.

È possibile selezionare qualsiasi policy esistente e fare clic su **Dettagli** per determinare se è possibile utilizzare tale policy.

Se nessuna policy esistente soddisfa i tuoi requisiti, puoi creare una nuova policy facendo clic su  $\mathsf{L}^+$ per avviare la procedura guidata delle policy.

I criteri selezionati sono elencati nella colonna Policy della sezione Configure schedules for selected policies.

b. Nella sezione Configure schedules for selected policy (Configura pianificazioni per policy selezionate),

fare clic su  $\Box$  Nella colonna Configure Schedules (Configura pianificazioni) per il criterio per il quale si desidera configurare la pianificazione.

- c. Se il criterio è associato a più tipi di pianificazione (frequenze), selezionare la frequenza che si desidera configurare.
- d. Nella finestra di dialogo Add schedules for policy *policy\_name*, configurare la pianificazione specificando la data di inizio, la data di scadenza e la frequenza, quindi fare clic su **fine**.

Le pianificazioni configurate sono elencate nella colonna Applied Schedules (Pianificazioni applicate) della sezione Configure schedules for selected policies (Configura pianificazioni per criteri selezionati).

Le pianificazioni di backup di terze parti non sono supportate quando si sovrappongono alle pianificazioni di backup di SnapCenter. Non modificare le pianificazioni da Task Scheduler di Windows e SQL Server Agent.

7. Nella pagina Notification (notifica), fornire le informazioni di notifica, come indicato di seguito:

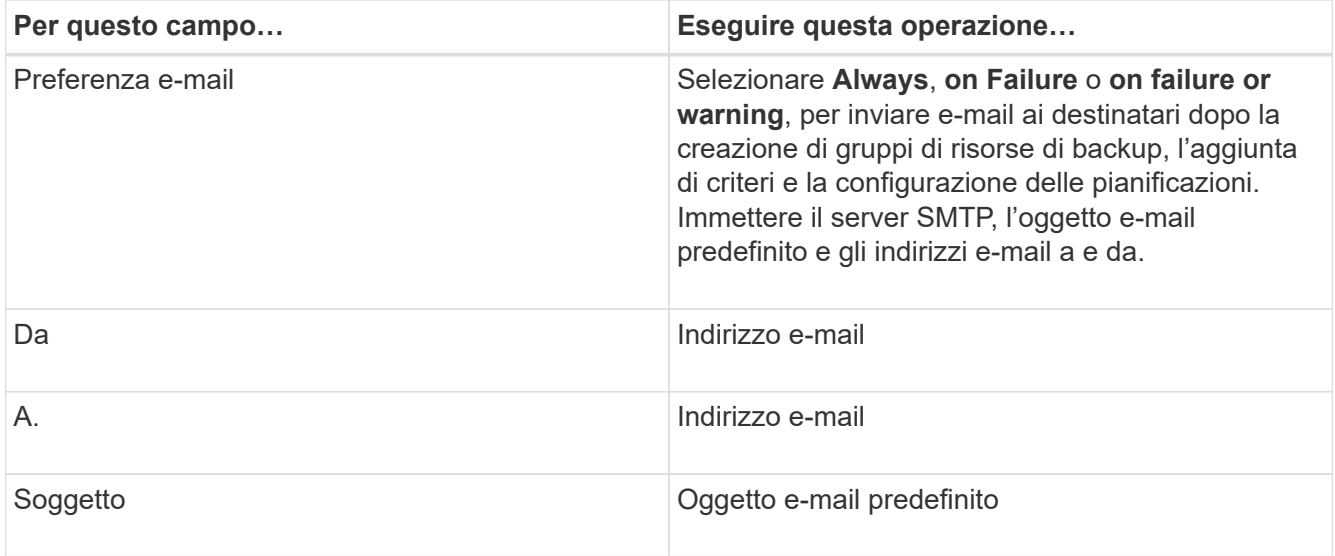

8. Esaminare il riepilogo, quindi fare clic su **fine**.

È possibile eseguire un backup su richiesta o attendere che venga eseguito il backup pianificato.

## **Eseguire il backup di una singola risorsa on-demand per i file system Windows**

Se una risorsa non si trova in un gruppo di risorse, è possibile eseguire il backup su richiesta dalla pagina risorse.

#### **A proposito di questa attività**

Se si desidera eseguire il backup di una risorsa che ha una relazione SnapMirror con lo storage secondario, il ruolo assegnato all'utente dello storage deve includere il privilegio "snapmirror all". Tuttavia, se si utilizza il ruolo "vsadmin", il privilegio "snapmirror all" non è richiesto.

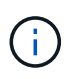

Quando si esegue il backup di un file system, SnapCenter non esegue il backup dei LUN montati su un punto di montaggio del volume (VMP) nel file system di cui si sta eseguendo il backup.

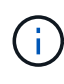

Se si lavora in un contesto di file system Windows, non eseguire il backup dei file di database. In questo modo si crea un backup incoerente e una possibile perdita di dati durante il ripristino. Per proteggere i file di database, è necessario utilizzare il plug-in SnapCenter appropriato per il database (ad esempio, il plug-in SnapCenter per Microsoft SQL Server, il plug-in SnapCenter per Microsoft Exchange Server o un plug-in personalizzato per i file di database).

#### **Fasi**

- 1. Nel riquadro di spostamento di sinistra, fare clic su **risorse**, quindi selezionare il plug-in appropriato dall'elenco.
- 2. Nella pagina risorse, selezionare il tipo di risorsa file system, quindi selezionare la risorsa di cui si desidera eseguire il backup.
- 3. Se la procedura guidata file system Protect non si avvia automaticamente, fare clic su **Protect** per avviare la procedura guidata.

Specificare le impostazioni di protezione, come descritto nella sezione creazione dei gruppi di risorse.

4. Facoltativo: Nella pagina risorse della procedura guidata, immettere un formato nome personalizzato per l'istantanea.

Ad esempio, customtext\_resourcegroup\_policy\_hostname o resourcegroup\_hostname. Per impostazione predefinita, al nome dell'istantanea viene aggiunto un indicatore data e ora.

- 5. Nella pagina Criteri, eseguire le seguenti operazioni:
	- a. Selezionare uno o più criteri dall'elenco a discesa.

È possibile selezionare qualsiasi criterio esistente, quindi fare clic su **Dettagli** per determinare se è possibile utilizzarlo.

Se nessuna policy esistente soddisfa i requisiti, è possibile copiare una policy esistente e modificarla

oppure creare una nuova policy facendo clic su  $\vert$   $\vert$  per avviare la procedura guidata dei criteri.

I criteri selezionati sono elencati nella colonna Policy della sezione Configure schedules for selected policies.

b.

Nella sezione Configura pianificazioni per criteri selezionati, fare clic su  $\boxed{+}$  Nella colonna Configura pianificazioni per il criterio per il quale si desidera configurare la pianificazione.

c. Nella finestra di dialogo Add schedules for policy *policy\_name*, configurare la pianificazione specificando la data di inizio, la data di scadenza e la frequenza, quindi fare clic su **fine**.

Le pianificazioni configurate sono elencate nella colonna Applied Schedules (Pianificazioni applicate) della sezione Configure schedules for selected policies (Configura pianificazioni per criteri selezionati).

#### ["Le operazioni pianificate potrebbero non riuscire"](https://kb.netapp.com/Advice_and_Troubleshooting/Data_Protection_and_Security/SnapCenter/Scheduled_data_protection_operations_fail_if_the_number_of_operations_running_reaches_maximum_limit)

6. Nella pagina Notification (notifica), eseguire le seguenti operazioni:

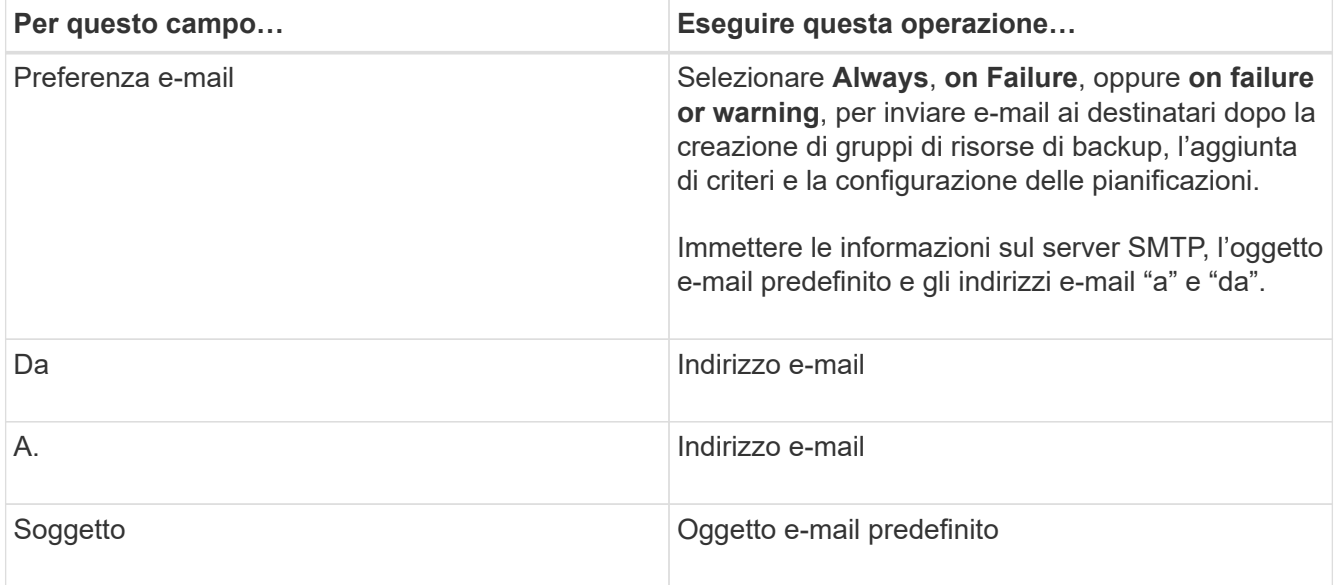

7. Esaminare il riepilogo, quindi fare clic su **fine**.

Viene visualizzata la pagina della topologia del database.

- 8. Fare clic su **Esegui backup ora**.
- 9. Nella pagina Backup, attenersi alla seguente procedura:
	- a. Se sono stati applicati più criteri alla risorsa, dall'elenco a discesa Policy (criterio), selezionare il criterio da utilizzare per il backup.

Se il criterio selezionato per il backup on-demand è associato a una pianificazione di backup, i backup on-demand verranno conservati in base alle impostazioni di conservazione specificate per il tipo di pianificazione.

- b. Fare clic su **Backup**.
- 10. Monitorare l'avanzamento dell'operazione facendo clic su **Monitor** > **Jobs**.

## **Eseguire il backup dei gruppi di risorse per i file system Windows**

Un gruppo di risorse è un insieme di risorse su un host o cluster. Un'operazione di backup sul gruppo di risorse viene eseguita su tutte le risorse definite nel gruppo di risorse. È possibile eseguire il backup di un gruppo di risorse su richiesta dalla pagina risorse. Se un gruppo di risorse dispone di un criterio associato e di una pianificazione configurata, i backup vengono eseguiti automaticamente in base alla pianificazione.

#### **Prima di iniziare**

- È necessario aver creato un gruppo di risorse con un criterio allegato.
- Se si desidera eseguire il backup di una risorsa che ha una relazione SnapMirror con lo storage secondario, il ruolo assegnato all'utente dello storage deve includere il privilegio "snapmirror all". Tuttavia, se si utilizza il ruolo "vsadmin", il privilegio "snapmirror all" non è richiesto.
- Se un gruppo di risorse dispone di più database di host diversi, l'operazione di backup su alcuni host potrebbe attivarsi in ritardo a causa di problemi di rete. È necessario configurare il valore di MaxRetryForUninitializedHosts in web.config utilizzando il cmdlet Set-SmConfigSettings PowerShell

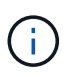

Quando si esegue il backup di un file system, SnapCenter non esegue il backup dei LUN montati su un punto di montaggio del volume (VMP) nel file system di cui si sta eseguendo il backup.

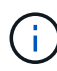

Se si lavora in un contesto di file system Windows, non eseguire il backup dei file di database. In questo modo si crea un backup incoerente e una possibile perdita di dati durante il ripristino. Per proteggere i file di database, è necessario utilizzare il plug-in SnapCenter appropriato per il database (ad esempio, il plug-in SnapCenter per Microsoft SQL Server, il plug-in SnapCenter per Microsoft Exchange Server o un plug-in personalizzato per i file di database).

#### **Fasi**

- 1. Nel riquadro di spostamento di sinistra, fare clic su **risorse**, quindi selezionare il plug-in appropriato dall'elenco.
- 2. Nella pagina Resources (risorse), selezionare **Resource Group** (Gruppo di risorse) dall'elenco **View** (Visualizza).

È possibile cercare il gruppo di risorse inserendo il nome del gruppo di risorse nella casella di ricerca o facendo clic su **e** le selezionando il tag. Quindi fare clic su **per chiudere il riquadro del filtro.** 

3. Nella pagina gruppi di risorse, selezionare il gruppo di risorse di cui si desidera eseguire il backup, quindi

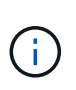

Per il plug-in SnapCenter per database Oracle, se si dispone di un gruppo di risorse federate con due database e uno di essi dispone di un file di dati su uno storage non NetApp, l'operazione di backup viene interrotta anche se l'altro database si trova su uno storage NetApp.

- 4. Nella pagina Backup, attenersi alla seguente procedura:
	- a. Se sono stati associati più criteri al gruppo di risorse, selezionare il criterio da utilizzare per il backup dall'elenco a discesa **Policy**.

Se il criterio selezionato per il backup on-demand è associato a una pianificazione di backup, i backup on-demand verranno conservati in base alle impostazioni di conservazione specificate per il tipo di pianificazione.

- b. Fare clic su **Backup**.
- 5. Monitorare l'avanzamento dell'operazione facendo clic su **Monitor** > **Jobs**.
	- Nelle configurazioni MetroCluster, SnapCenter potrebbe non essere in grado di rilevare una relazione di protezione dopo un failover.

["Impossibile rilevare la relazione SnapMirror o SnapVault dopo il failover di MetroCluster"](https://kb.netapp.com/Advice_and_Troubleshooting/Data_Protection_and_Security/SnapCenter/Unable_to_detect_SnapMirror_or_SnapVault_relationship_after_MetroCluster_failover)

◦ Se si esegue il backup dei dati delle applicazioni su VMDK e la dimensione dell'heap Java per il plug-in SnapCenter per VMware vSphere non è sufficiente, il backup potrebbe non riuscire. Per aumentare la dimensione dell'heap Java, individuare il file script /opt/netapp/init\_scripts/scvservice. In questo script, il do\_start method Avvia il servizio plug-in VMware di SnapCenter. Aggiornare il comando ai seguenti valori: Java -jar -Xmx8192M -Xms4096M.

## **Creare una connessione al sistema storage e una credenziale utilizzando i cmdlet PowerShell**

È necessario creare una connessione SVM (Storage Virtual Machine) e una credenziale prima di utilizzare i cmdlet PowerShell per eseguire operazioni di protezione dei dati.

#### **Prima di iniziare**

- L'ambiente PowerShell dovrebbe essere stato preparato per l'esecuzione dei cmdlet PowerShell.
- Per creare le connessioni storage, è necessario disporre delle autorizzazioni necessarie nel ruolo Infrastructure Admin.
- Assicurarsi che le installazioni dei plug-in non siano in corso.

Le installazioni dei plug-in host non devono essere in corso durante l'aggiunta di una connessione al sistema di storage perché la cache host potrebbe non essere aggiornata e lo stato dei database potrebbe essere visualizzato nella GUI di SnapCenter come "non disponibile per il backup" o "non su storage NetApp".

• I nomi dei sistemi di storage devono essere univoci.

SnapCenter non supporta più sistemi storage con lo stesso nome su cluster diversi. Ogni sistema storage supportato da SnapCenter deve avere un nome univoco e un indirizzo IP LIF di gestione univoco.

**Fasi**

1. Avviare una sessione di connessione PowerShell utilizzando il cmdlet Open-SmConnection.

Questo esempio apre una sessione PowerShell:

PS C:\> Open-SmConnection

2. Creare una nuova connessione al sistema di storage utilizzando il cmdlet Add-SmStorageConnection.

Questo esempio crea una nuova connessione al sistema di storage:

```
PS C:\> Add-SmStorageConnection -Storage test vs1 -Protocol Https
-Timeout 60
```
3. Creare una nuova credenziale utilizzando il cmdlet Add-SmCredential.

In questo esempio viene creata una nuova credenziale denominata FinanceAdmin con credenziali Windows:

```
PS C:> Add-SmCredential -Name FinanceAdmin -AuthMode Windows
-Credential sddev\administrator
```
Le informazioni relative ai parametri che possono essere utilizzati con il cmdlet e le relative descrizioni possono essere ottenute eseguendo *Get-Help command\_name*. In alternativa, fare riferimento alla ["Guida di](https://library.netapp.com/ecm/ecm_download_file/ECMLP2886895) [riferimento al cmdlet del software SnapCenter".](https://library.netapp.com/ecm/ecm_download_file/ECMLP2886895)

## **Eseguire il backup delle risorse utilizzando i cmdlet PowerShell**

È possibile utilizzare i cmdlet PowerShell per eseguire il backup dei database SQL Server o dei file system Windows. Il backup di un database o di un file system di SQL Server include la connessione con il server SnapCenter, il rilevamento delle istanze o dei file system di SQL Server, l'aggiunta di un criterio, la creazione di un gruppo di risorse di backup, il backup e la verifica del backup.

#### **Prima di iniziare**

- È necessario aver preparato l'ambiente PowerShell per eseguire i cmdlet PowerShell.
- È necessario aver aggiunto la connessione al sistema di storage e creato una credenziale.
- È necessario aggiungere host e rilevare risorse.

#### **Fasi**

1. Avviare una sessione di connessione con il server SnapCenter per un utente specifico utilizzando il cmdlet Open-SmConnection.

Open-smconnection -SMSbaseurl https://snapctr.demo.netapp.com:8146

Viene visualizzato il prompt di nome utente e password.

2. Creare un criterio di backup utilizzando il cmdlet Add-SmPolicy.

In questo esempio viene creata una nuova policy di backup con un tipo di backup completo SQL:

```
PS C:\> Add-SmPolicy -PolicyName TESTPolicy
-PluginPolicyType SCSQL -PolicyType Backup
-SqlBackupType FullBackup -Verbose
```
Questo esempio crea una nuova policy di backup con un tipo di backup del file system Windows di CrashConsistent:

PS C:\> Add-SmPolicy -PolicyName FileSystemBackupPolicy -PluginPolicyType SCW -PolicyType Backup -ScwBackupType CrashConsistent -Verbose

3. Individuare le risorse host utilizzando il cmdlet Get-SmResources.

In questo esempio vengono illustrate le risorse per il plug-in Microsoft SQL sull'host specificato:

```
C:\PS>PS C:\> Get-SmResources -HostName vise-f6.sddev.mycompany.com
-PluginCode SCSQL
```
In questo esempio vengono illustrate le risorse per i file system Windows sull'host specificato:

```
C:\PS>PS C:\> Get-SmResources -HostName vise2-f6.sddev.mycompany.com
-PluginCode SCW
```
4. Aggiungere un nuovo gruppo di risorse a SnapCenter utilizzando il cmdlet Add-SmResourceGroup.

Questo esempio crea un nuovo gruppo di risorse di backup del database SQL con i criteri e le risorse specificati:

```
PS C:\> Add-SmResourceGroup -ResourceGroupName AccountingResource
-Resources @{"Host"="visef6.org.com";
"Type"="SQL Database";"Names"="vise-f6\PayrollDatabase"}
-Policies "BackupPolicy"
```
Questo esempio crea un nuovo gruppo di risorse di backup del file system Windows con i criteri e le risorse specificati:

```
PS C:\> Add-SmResourceGroup -ResourceGroupName EngineeringResource
-PluginCode SCW -Resources @{"Host"="WIN-VOK20IKID5I";
"Type"="Windows Filesystem";"Names"="E:\"}
-Policies "EngineeringBackupPolicy"
```
5. Avviare un nuovo processo di backup utilizzando il cmdlet New-SmBackup.

```
PS C:> New-SmBackup -ResourceGroupName PayrollDataset -Policy
FinancePolicy
```
6. Visualizzare lo stato del processo di backup utilizzando il cmdlet Get-SmBackupReport.

Questo esempio visualizza un report di riepilogo di tutti i lavori eseguiti alla data specificata:

PS C:\> Get-SmJobSummaryReport -Date '1/27/2016'

Le informazioni relative ai parametri che possono essere utilizzati con il cmdlet e le relative descrizioni possono essere ottenute eseguendo *Get-Help command\_name*. In alternativa, fare riferimento alla ["Guida di](https://library.netapp.com/ecm/ecm_download_file/ECMLP2886895) [riferimento al cmdlet del software SnapCenter".](https://library.netapp.com/ecm/ecm_download_file/ECMLP2886895)

## **Monitorare le operazioni di backup**

È possibile monitorare l'avanzamento di diverse operazioni di backup utilizzando la pagina SnapCenterJobs. Potrebbe essere necessario controllare i progressi per determinare quando sono stati completati o se si è verificato un problema.

#### **A proposito di questa attività**

Nella pagina lavori vengono visualizzate le seguenti icone che indicano lo stato corrispondente delle operazioni:

- <sup>O</sup> In corso
- Completato correttamente
- **x** Non riuscito

Completato con avvisi o impossibile avviarlo a causa di avvisi

- 9 In coda
- **Ø** Annullato

#### **Fasi**

•

•

- 1. Nel riquadro di spostamento di sinistra, fare clic su **Monitor**.
- 2. Nella pagina Monitor, fare clic su **Jobs**.
- 3. Nella pagina lavori, attenersi alla seguente procedura:
- a. Fare clic su **filtrare l'elenco in modo che vengano elencate solo le operazioni di backup.**
- b. Specificare le date di inizio e di fine.
- c. Dall'elenco a discesa **tipo**, selezionare **Backup**.
- d. Dal menu a discesa **Status** (Stato), selezionare lo stato del backup.
- e. Fare clic su **Apply** (Applica) per visualizzare le operazioni completate correttamente.
- 4. Selezionare un processo di backup, quindi fare clic su **Dettagli** per visualizzare i dettagli del processo.

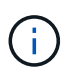

Sebbene venga visualizzato lo stato del processo di backup , facendo clic sui dettagli del lavoro, è possibile che alcune delle attività secondarie dell'operazione di backup siano ancora in corso o contrassegnate da segnali di avviso.

5. Nella pagina Job Details (Dettagli processo), fare clic su **View logs** (Visualizza registri).

Il pulsante **View logs** (Visualizza registri) visualizza i registri dettagliati per l'operazione selezionata.

#### **Monitorare le operazioni nel riquadro attività**

Il riquadro Activity (attività) visualizza le cinque operazioni più recenti eseguite. Il riquadro Activity (attività) visualizza anche il momento in cui l'operazione è stata avviata e lo stato dell'operazione.

Il riquadro Activity (attività) visualizza informazioni relative alle operazioni di backup, ripristino, clonazione e backup pianificati.

#### **Fasi**

- 1. Nel riquadro di spostamento di sinistra, fare clic su **risorse**, quindi selezionare il plug-in appropriato dall'elenco.
- 2. Fare clic su A Nel riquadro Activity (attività) per visualizzare le cinque operazioni più recenti.

Quando si fa clic su una delle operazioni, i dettagli dell'operazione vengono elencati nella pagina **Dettagli commessa**.

## **Annullare le operazioni di backup**

È possibile annullare le operazioni di backup inserite nella coda.

#### **Cosa ti serve**

- Per annullare le operazioni, è necessario accedere come amministratore SnapCenter o come proprietario del processo.
- È possibile annullare un'operazione di backup dalla pagina **Monitor** o dal riquadro **Activity**.
- Non è possibile annullare un'operazione di backup in esecuzione.
- Per annullare le operazioni di backup, è possibile utilizzare l'interfaccia grafica utente di SnapCenter, i cmdlet PowerShell o i comandi CLI.
- Il pulsante **Annulla lavoro** è disattivato per le operazioni che non possono essere annullate.
- Se si seleziona **tutti i membri di questo ruolo possono visualizzare e operare su altri oggetti membri** nella pagina utenti/gruppi durante la creazione di un ruolo, è possibile annullare le operazioni di backup in coda degli altri membri durante l'utilizzo di tale ruolo.

#### **Fasi**

1. Eseguire una delle seguenti operazioni:

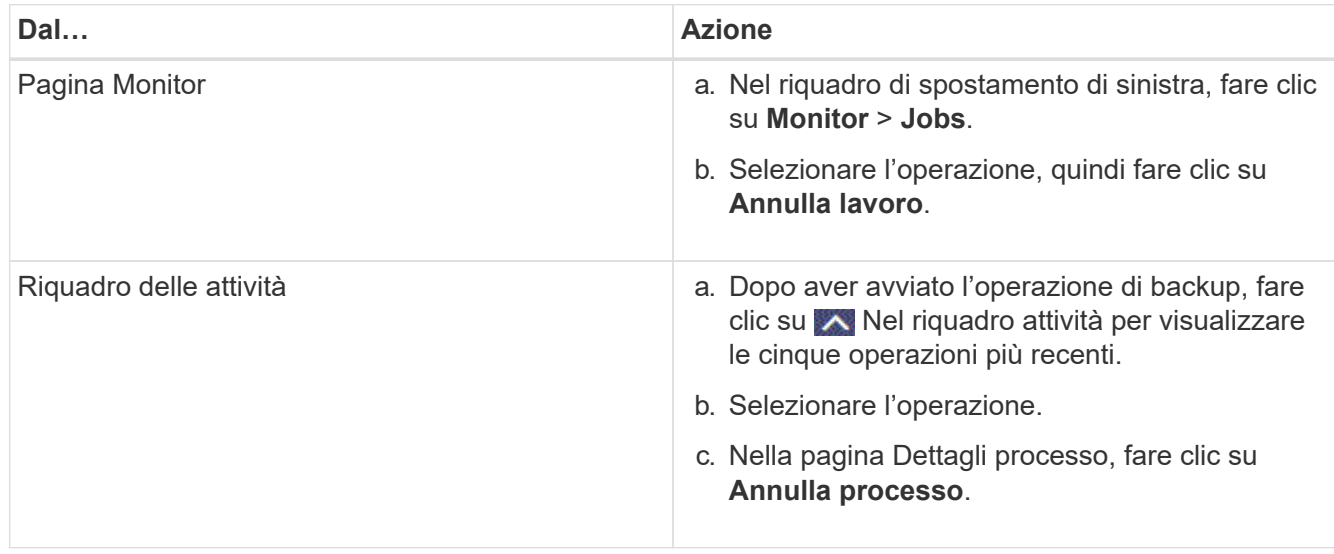

L'operazione viene annullata e la risorsa viene riportata allo stato precedente.

## <span id="page-42-0"></span>**Visualizzare i backup e i cloni correlati nella pagina topologia**

Quando si prepara il backup o la clonazione di una risorsa, è possibile visualizzare una rappresentazione grafica di tutti i backup e cloni sullo storage primario e secondario. Nella pagina topologia, è possibile visualizzare tutti i backup e i cloni disponibili per la risorsa o il gruppo di risorse selezionato. È possibile visualizzare i dettagli di tali backup e cloni e selezionarli per eseguire le operazioni di protezione dei dati.

#### **A proposito di questa attività**

È possibile esaminare le seguenti icone nella vista Manage Copies (Gestisci copie) per determinare se i backup e i cloni sono disponibili sullo storage primario o secondario (copie Mirror o copie Vault).

visualizza il numero di backup e cloni disponibili sullo storage primario.

•

•

•

 Visualizza il numero di backup e cloni mirrorati sullo storage secondario utilizzando la tecnologia SnapMirror.

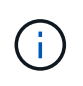

I cloni di un backup di un mirror flessibile della versione su un volume di tipo mirror-vault vengono visualizzati nella vista della topologia, ma il numero di backup mirror nella vista della topologia non include il backup flessibile della versione.

 Visualizza il numero di backup e cloni replicati sullo storage secondario utilizzando la tecnologia SnapVault.

- Il numero di backup visualizzati include i backup eliminati dallo storage secondario. Ad esempio, se sono stati creati 6 backup utilizzando un criterio per conservare solo 4 backup, il numero di backup visualizzati è 6.
- Se è stato eseguito l'aggiornamento da SnapCenter 1.1, i cloni sul secondario (mirror o vault) non vengono visualizzati in copie mirrorate o copie del vault nella pagina topologia. Tutti i cloni creati con SnapCenter 1.1 vengono visualizzati nelle copie locali di SnapCenter 3.0.

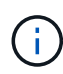

I cloni di un backup di un mirror flessibile della versione su un volume di tipo mirror-vault vengono visualizzati nella vista della topologia, ma il numero di backup mirror nella vista della topologia non include il backup flessibile della versione.

Se disponi di una relazione secondaria come SnapMirror Business Continuity (SM-BC), puoi visualizzare le seguenti icone aggiuntive:

- implica che il sito di replica è attivo. •
	- $\bigotimes$  implica che il sito di replica non è attivo.
		- implica che la relazione del mirror secondario o del vault non è stata ristabilita.

#### **Fasi**

•

- 1. Nel riquadro di spostamento di sinistra, fare clic su **risorse**, quindi selezionare il plug-in appropriato dall'elenco.
- 2. Nella pagina risorse, selezionare la risorsa o il gruppo di risorse dall'elenco a discesa **Visualizza**.
- 3. Selezionare la risorsa dalla vista dei dettagli della risorsa o dalla vista dei dettagli del gruppo di risorse.

Se la risorsa è protetta, viene visualizzata la pagina della topologia della risorsa selezionata.

4. Consulta la scheda Summary per visualizzare un riepilogo del numero di backup e cloni disponibili sullo storage primario e secondario.

La sezione Summary Card (scheda di riepilogo) visualizza il numero totale di backup e cloni. Solo per il database Oracle, la sezione Summary Card (scheda di riepilogo) visualizza anche il numero totale di backup del registro.

Facendo clic sul pulsante **Refresh** viene avviata una query dello storage per visualizzare un conteggio accurato.

Se viene eseguito il backup abilitato SnapLock, facendo clic sul pulsante **Aggiorna** si aggiornano i tempi di scadenza SnapLock primari e secondari recuperati da ONTAP. Inoltre, una pianificazione settimanale aggiorna il tempo di scadenza SnapLock primario e secondario recuperato da ONTAP.

Quando la risorsa dell'applicazione è distribuita su più volumi, il tempo di scadenza del SnapLock per il backup sarà il tempo di scadenza del SnapLock più lungo impostato per una Snapshot in un volume. Il tempo di scadenza SnapLock più lungo viene recuperato da ONTAP.

Per SnapMirror Business Continuity (SM-BC), facendo clic sul pulsante **Refresh** (Aggiorna) viene aggiornato l'inventario di backup di SnapCenter eseguendo una query su ONTAP per i siti principali e di replica. Una pianificazione settimanale esegue questa attività anche per tutti i database contenenti relazioni SM-BC.

- Per le relazioni SM-BC, Async Mirror, Vault o MirrorVault con la nuova destinazione primaria deve essere configurato manualmente dopo il failover.
- Dopo il failover, è necessario creare un backup affinché SnapCenter sia consapevole del failover. È possibile fare clic su **Aggiorna** solo dopo aver creato un backup.
- 5. Nella vista Gestisci copie, fare clic su **backup** o **cloni** dallo storage primario o secondario per visualizzare i dettagli di un backup o clone.

I dettagli dei backup e dei cloni vengono visualizzati in formato tabella.

6. Selezionare il backup dalla tabella, quindi fare clic sulle icone di protezione dei dati per eseguire operazioni di ripristino, clonazione, ridenominazione ed eliminazione.

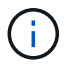

Non è possibile rinominare o eliminare i backup presenti nel sistema di storage secondario.

Se si utilizzano plug-in personalizzati di SnapCenter, non è possibile rinominare i backup presenti nel sistema di storage primario.

- Se si seleziona un backup di una risorsa o di un gruppo di risorse Oracle, è anche possibile eseguire operazioni di montaggio e smontaggio.
- Se è stato selezionato un backup del registro di una risorsa o di un gruppo di risorse Oracle, è possibile eseguire operazioni di ridenominazione, montaggio, disinstallazione ed eliminazione.
- Se si utilizza il pacchetto di plug-in SnapCenter per Linux e il backup è stato catalogato utilizzando Gestione ripristino Oracle (RMAN), non è possibile rinominare i backup catalogati.
- 7. Se si desidera eliminare un clone, selezionarlo dalla tabella e fare clic su  $\mathbb{m}$  per eliminare il clone.

#### **Esempio di visualizzazione di backup e cloni sullo storage primario**

#### **Manage Copies**

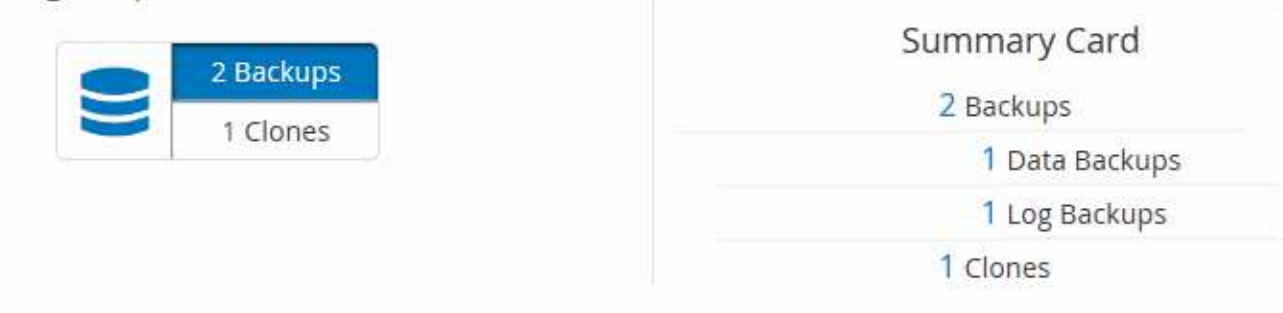

## **Rimuovere i backup utilizzando i cmdlet PowerShell**

È possibile utilizzare il cmdlet Remove-SmBackup per eliminare i backup se non sono più necessari per altre operazioni di protezione dei dati.

È necessario aver preparato l'ambiente PowerShell per eseguire i cmdlet PowerShell.

Le informazioni relative ai parametri che possono essere utilizzati con il cmdlet e le relative descrizioni possono essere ottenute eseguendo *Get-Help command\_name*. In alternativa, fare riferimento alla ["Guida di](https://library.netapp.com/ecm/ecm_download_file/ECMLP2886895) [riferimento al cmdlet del software SnapCenter".](https://library.netapp.com/ecm/ecm_download_file/ECMLP2886895)

#### **Fasi**

1. Avviare una sessione di connessione con il server SnapCenter per un utente specifico utilizzando il cmdlet

Open-SmConnection.

Open-SmConnection -SMSbaseurl https:\\snapctr.demo.netapp.com:8146/

2. Eliminare uno o più backup utilizzando il cmdlet Remove-SmBackup.

Questo esempio elimina due backup utilizzando i relativi ID di backup:

```
Remove-SmBackup -BackupIds 3,4
Remove-SmBackup
Are you sure want to remove the backup(s).
[Y] Yes [A] Yes to All [N] No [L] No to All [S] Suspend [?] Help
(default is "Y"):
```
#### **Ripulire il numero di backup secondari utilizzando i cmdlet PowerShell**

È possibile utilizzare il cmdlet Remove-SmBackup per eliminare il conteggio dei backup per i backup secondari che non dispongono di snapshot. È possibile utilizzare questo cmdlet quando le istantanee totali visualizzate nella topologia Manage Copies (Gestisci copie) non corrispondono all'impostazione di conservazione Snapshot dello storage secondario.

È necessario aver preparato l'ambiente PowerShell per eseguire i cmdlet PowerShell.

Le informazioni relative ai parametri che possono essere utilizzati con il cmdlet e le relative descrizioni possono essere ottenute eseguendo *Get-Help command\_name*. In alternativa, fare riferimento alla ["Guida di](https://library.netapp.com/ecm/ecm_download_file/ECMLP2886895) [riferimento al cmdlet del software SnapCenter".](https://library.netapp.com/ecm/ecm_download_file/ECMLP2886895)

#### **Fasi**

1. Avviare una sessione di connessione con il server SnapCenter per un utente specifico utilizzando il cmdlet Open-SmConnection.

Open-SmConnection -SMSbaseurl https:\\snapctr.demo.netapp.com:8146/

2. Eliminare il numero di backup secondari utilizzando il parametro -CleanupSecondaryBackups.

Nell'esempio riportato di seguito viene eliminato il conteggio dei backup per i backup secondari senza istantanee:

```
Remove-SmBackup -CleanupSecondaryBackups
Remove-SmBackup
Are you sure want to remove the backup(s).
[Y] Yes [A] Yes to All [N] No [L] No to All [S] Suspend [?] Help
(default is "Y"):
```
## <span id="page-46-0"></span>**Ripristinare i file system di Windows**

## **Ripristinare i backup del file system di Windows**

È possibile utilizzare SnapCenter per ripristinare i backup del file system. Il ripristino del file system è un processo multifase che copia tutti i dati da un backup specificato nella posizione originale del file system.

#### **Prima di iniziare**

- È necessario aver eseguito il backup del file system.
- Se è in corso un'operazione pianificata, ad esempio un'operazione di backup, per un file system, tale operazione deve essere annullata prima di poter avviare un'operazione di ripristino.
- È possibile ripristinare solo un backup del file system nella posizione originale e non in un percorso alternativo.

Non è possibile ripristinare un singolo file da un backup perché il file system ripristinato sovrascrive qualsiasi dato nella posizione originale del file system. Per ripristinare un singolo file da un backup del file system, è necessario clonare il backup e accedere al file nel clone.

- Non è possibile ripristinare un volume di sistema o di avvio.
- SnapCenter può ripristinare i file system in un cluster Windows senza disattivare il gruppo di cluster.

#### **A proposito di questa attività**

• IL PERCORSO\_SCRIPT viene definito utilizzando la chiave PredesedWindowsScriptsDirectory situata nel file SMCoreServiceHost.exe.Config dell'host del plug-in.

Se necessario, è possibile modificare questo percorso e riavviare il servizio SMcore. Si consiglia di utilizzare il percorso predefinito per la protezione.

Il valore della chiave può essere visualizzato da swagger attraverso l'API: API /4.7/configsettings

È possibile utilizzare L'API GET per visualizzare il valore della chiave. L'API SET non è supportata.

- Per l'operazione di ripristino SnapMirror Business Continuity (SM-BC), devi selezionare il backup dalla posizione principale.
- Per ONTAP 9.12.1 e versioni precedenti, i cloni creati dagli Snapshot del vault di SnapLock come parte del ripristino ereditano il tempo di scadenza del vault di SnapLock. L'amministratore dello storage dovrebbe ripulire manualmente i cloni dopo il tempo di scadenza del SnapLock.

#### **Fasi**

- 1. Nel riquadro di spostamento di sinistra, fare clic su **risorse**, quindi selezionare il plug-in appropriato dall'elenco.
- 2. Per filtrare l'elenco delle risorse, selezionare le opzioni file system (file system) e Resource Group (Gruppo di risorse).
- 3. Selezionare un gruppo di risorse dall'elenco, quindi fare clic su **Ripristina**.
- 4. Nella pagina Backup, selezionare se si desidera eseguire il ripristino da sistemi di storage primari o secondari, quindi selezionare un backup da ripristinare.
- 5. Selezionare le opzioni desiderate nella procedura guidata di ripristino.

6. È possibile immettere il percorso e gli argomenti del prescrittt o del postscript che si desidera eseguire SnapCenter rispettivamente prima o dopo l'operazione di ripristino.

Ad esempio, è possibile eseguire uno script per aggiornare i trap SNMP, automatizzare gli avvisi, inviare i registri e così via.

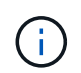

Il percorso prescripts o postscripts non deve includere dischi o condivisioni. Il percorso deve essere relativo al PERCORSO\_SCRIPT.

7. Nella pagina Notification (notifica), selezionare una delle seguenti opzioni:

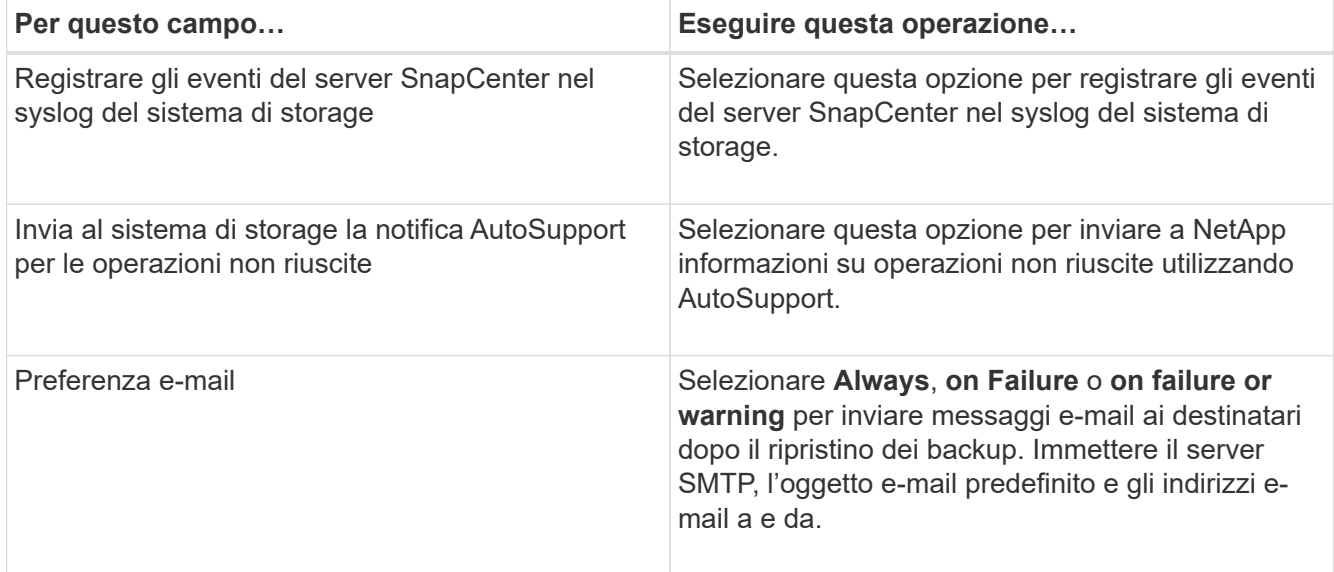

- 8. Esaminare il riepilogo, quindi fare clic su **fine**.
- 9. Monitorare l'avanzamento dell'operazione facendo clic su **Monitor** > **Jobs**.

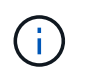

Se il file system ripristinato contiene un database, è necessario ripristinarlo. Se il database non viene ripristinato, potrebbe essere in uno stato non valido. Per informazioni sul ripristino dei database, consultare la Data Protection Guide relativa al database.

## **Ripristinare le risorse utilizzando i cmdlet PowerShell**

Il ripristino di un backup delle risorse include l'avvio di una sessione di connessione con il server SnapCenter, l'elenco dei backup, il recupero delle informazioni di backup e il ripristino di un backup.

È necessario aver preparato l'ambiente PowerShell per eseguire i cmdlet PowerShell.

**Fasi**

1. Avviare una sessione di connessione con il server SnapCenter per un utente specifico utilizzando il cmdlet Open-SmConnection.

Open-smconnection -SMSbaseurl https:\\snapctr.demo.netapp.com:8146/

2. Recuperare le informazioni relative a uno o più backup che si desidera ripristinare utilizzando i cmdlet Get-SmBackup e Get-SmBackupReport.

Questo esempio mostra informazioni su tutti i backup disponibili:

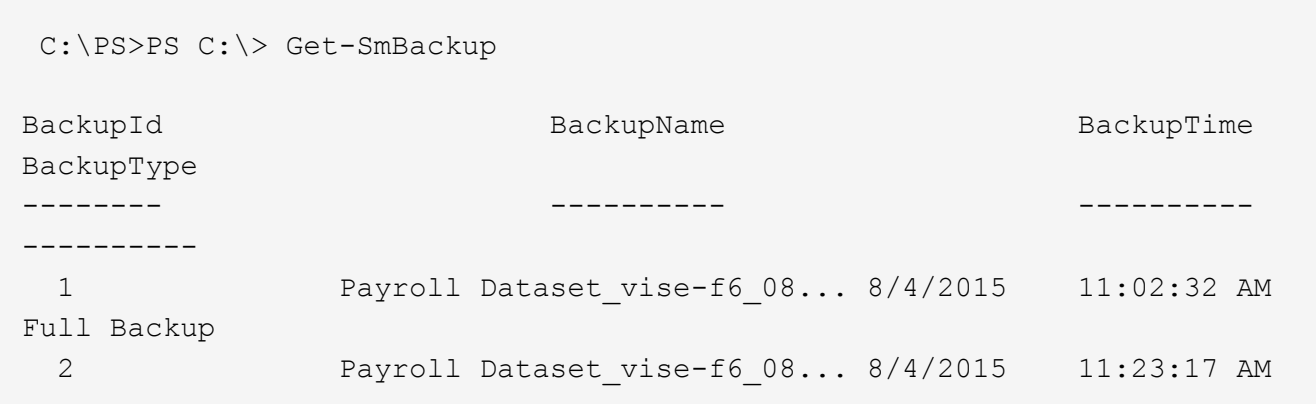

Questo esempio mostra informazioni dettagliate sul backup dal 29 gennaio 2015 al 3 febbraio 2015:

PS C:\> Get-SmBackupReport -FromDateTime "1/29/2015" -ToDateTime "2/3/2015"

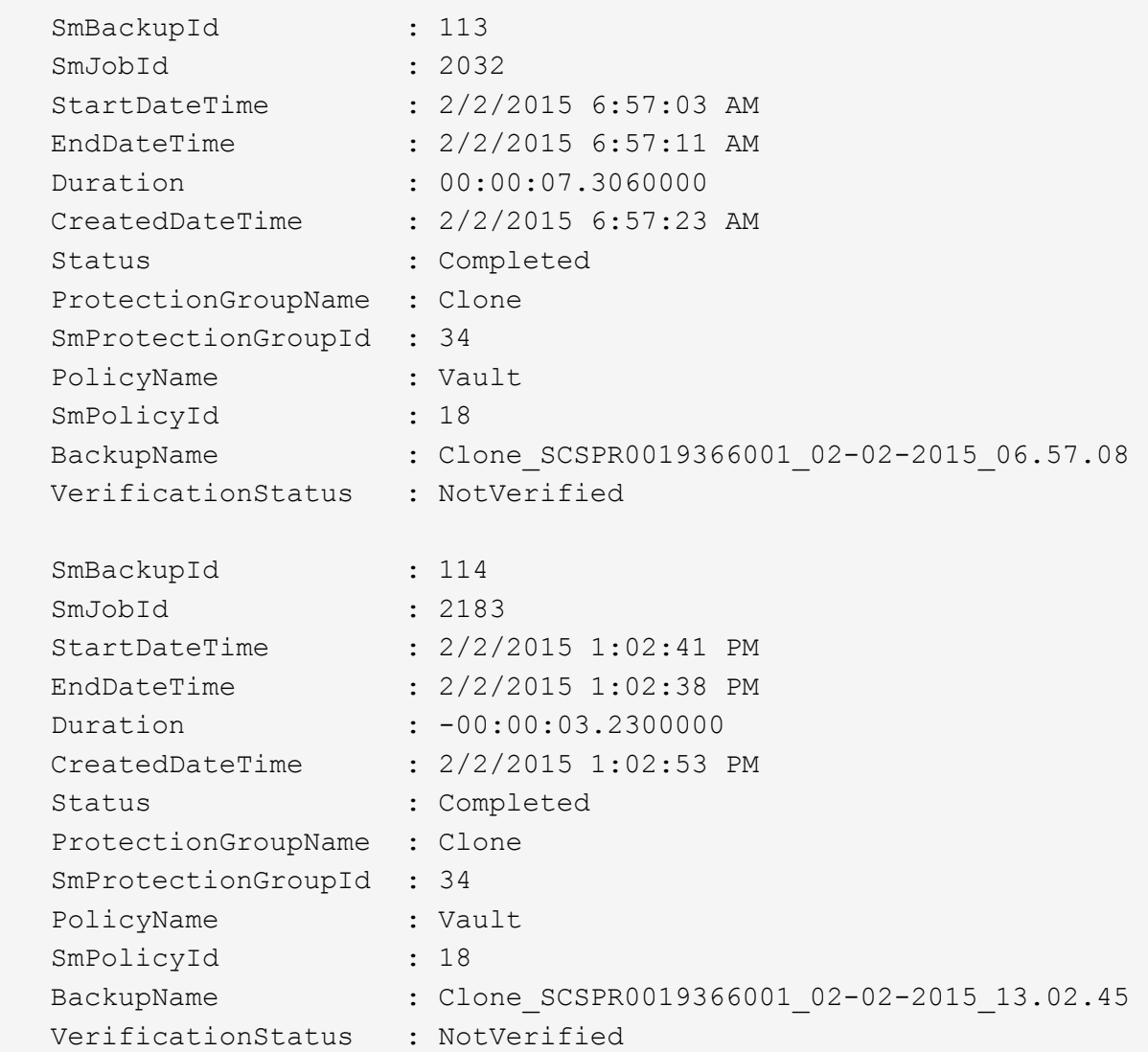

3. Ripristinare i dati dal backup utilizzando il cmdlet Restore-SmBackup.

```
Restore-SmBackup -PluginCode 'DummyPlugin' -AppObjectId
'scc54.sccore.test.com\DummyPlugin\NTP\DB1' -BackupId 269
-Confirm:$false
output:
Name : Restore
'scc54.sccore.test.com\DummyPlugin\NTP\DB1'
Id : 2368
StartTime : 10/4/2016 11:22:02 PM
EndTime :
IsCancellable : False
IsRestartable : False
IsCompleted : False
IsVisible : True
IsScheduled : False
PercentageCompleted : 0
Description :
Status : Queued
Owner : the set of the set of the set of the set of the set of the set of the set of the set of the set of the set of the set of the set of the set of the set of the set of the set of the set of the set of the set of the s
Error :
Priority : None
Tasks : {}
ParentJobID : 0
EventId : 0
JobTypeId :
ApisJobKey :
ObjectId : 0
PluginCode : NONE
PluginName :
```
Le informazioni relative ai parametri che possono essere utilizzati con il cmdlet e le relative descrizioni possono essere ottenute eseguendo *Get-Help command\_name*. In alternativa, fare riferimento alla ["Guida di](https://library.netapp.com/ecm/ecm_download_file/ECMLP2886895) [riferimento al cmdlet del software SnapCenter".](https://library.netapp.com/ecm/ecm_download_file/ECMLP2886895)

## **Monitorare le operazioni di ripristino**

È possibile monitorare l'avanzamento delle diverse operazioni di ripristino di SnapCenter utilizzando la pagina lavori. Potrebbe essere necessario controllare lo stato di avanzamento di un'operazione per determinare quando è completa o se si verifica un problema.

#### **A proposito di questa attività**

gli stati di post-ripristino descrivono le condizioni della risorsa dopo un'operazione di ripristino e qualsiasi altra azione di ripristino che è possibile eseguire.

Nella pagina lavori vengono visualizzate le seguenti icone che indicano lo stato dell'operazione:

• <sup>O</sup> In corso

- Completato correttamente
- **x** Non riuscito
	- Completato con avvisi o impossibile avviarlo a causa di avvisi
- In coda
- **@** Annullato

#### **Fasi**

•

- 1. Nel riquadro di spostamento di sinistra, fare clic su **Monitor**.
- 2. Nella pagina **Monitor**, fare clic su **Jobs**.
- 3. Nella pagina **lavori**, attenersi alla seguente procedura:
	- a. Fare clic su per filtrare l'elenco in modo che vengano elencate solo le operazioni di ripristino.
	- b. Specificare le date di inizio e di fine.
	- c. Dall'elenco a discesa **tipo**, selezionare **Ripristina**.
	- d. Dall'elenco a discesa **Status** (Stato), selezionare lo stato di ripristino.
	- e. Fare clic su **Apply** (Applica) per visualizzare le operazioni completate correttamente.
- 4. Selezionare il processo di ripristino, quindi fare clic su **Dettagli** per visualizzare i dettagli del processo.
- 5. Nella pagina **Dettagli lavoro**, fare clic su **Visualizza registri**.

Il pulsante **View logs** (Visualizza registri) visualizza i registri dettagliati per l'operazione selezionata.

## **Annullare le operazioni di ripristino**

È possibile annullare i processi di ripristino in coda.

Per annullare le operazioni di ripristino, è necessario accedere come amministratore SnapCenter o come proprietario del processo.

#### **A proposito di questa attività**

- È possibile annullare un'operazione di ripristino in coda dalla pagina **Monitor** o dal riquadro **Activity**.
- Non è possibile annullare un'operazione di ripristino in corso.
- È possibile utilizzare l'interfaccia grafica di SnapCenter, i cmdlet PowerShell o i comandi CLI per annullare le operazioni di ripristino in coda.
- Il pulsante **Annulla lavoro** è disattivato per le operazioni di ripristino che non possono essere annullate.
- Se si seleziona **tutti i membri di questo ruolo possono visualizzare e operare su altri oggetti membri** nella pagina utenti/gruppi durante la creazione di un ruolo, è possibile annullare le operazioni di ripristino in coda degli altri membri durante l'utilizzo di tale ruolo.

#### **Fase**

Eseguire una delle seguenti operazioni:

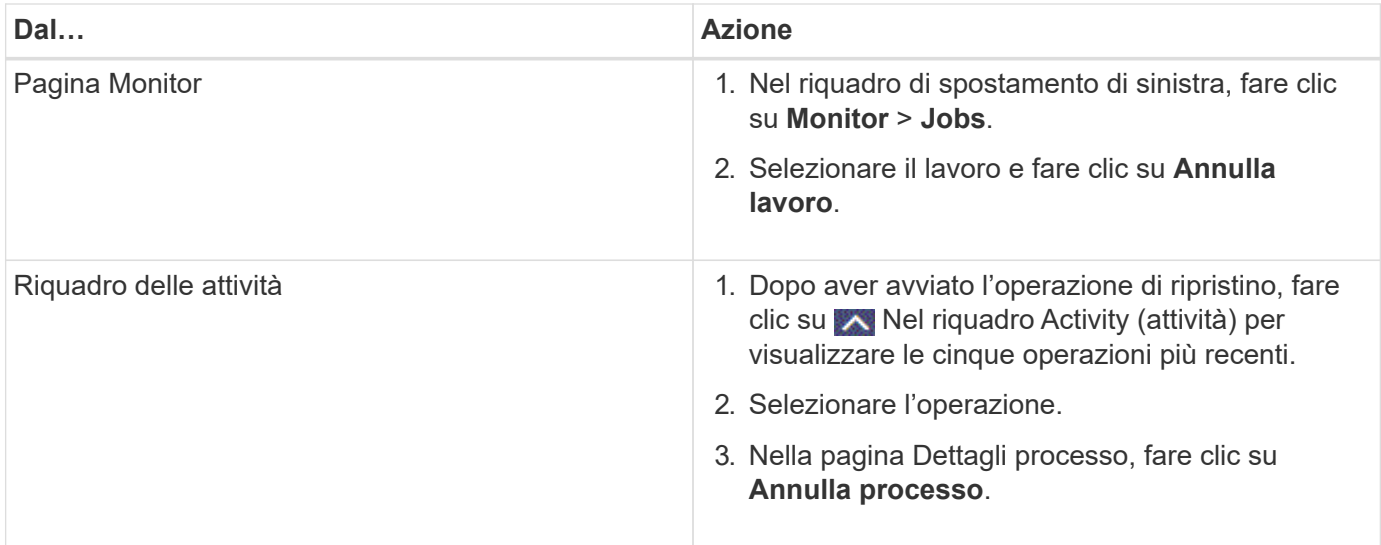

## <span id="page-52-0"></span>**Clonare i file system Windows**

## **Clonare da un backup del file system Windows**

È possibile utilizzare SnapCenter per clonare un backup del file system Windows. Se si desidera una copia di un singolo file che è stata erroneamente eliminata o modificata, è possibile clonare un backup e accedere a tale file nel clone.

### **Prima di iniziare**

- Dovresti aver preparato per la protezione dei dati completando attività come l'aggiunta di host, l'identificazione delle risorse e la creazione di connessioni alle macchine virtuali di storage (SVM).
- Si dovrebbe disporre di un backup del file system.
- Assicurarsi che gli aggregati che ospitano i volumi siano inclusi nell'elenco degli aggregati assegnati della macchina virtuale di storage (SVM).
- Non è possibile clonare un gruppo di risorse. È possibile clonare solo backup di file system singoli.
- Se un backup risiede su una macchina virtuale con un disco VMDK, SnapCenter non può clonare il backup su un server fisico.
- Se si clona un cluster Windows (ad esempio, un LUN condiviso o un LUN del volume condiviso del cluster (CSV)), il clone viene memorizzato come LUN dedicato sull'host specificato.
- Per un'operazione di cloning, la directory principale del punto di montaggio del volume non può essere una directory condivisa.
- Non è possibile creare un clone su un nodo che non è il nodo principale per l'aggregato.
- Non è possibile pianificare operazioni ricorrenti di cloni (ciclo di vita dei cloni) per i file system Windows; è possibile clonare un backup solo su richiesta.
- Se si sposta un LUN contenente un clone in un nuovo volume, SnapCenter non supporta più il clone. Ad esempio, non è possibile utilizzare SnapCenter per eliminare il clone.
- Non è possibile clonare in più ambienti. Ad esempio, la clonazione da un disco fisico a un disco virtuale o viceversa.

#### **A proposito di questa attività**

• IL PERCORSO SCRIPT viene definito utilizzando la chiave PredesedWindowsScriptsDirectory situata nel

file SMCoreServiceHost.exe.Config dell'host del plug-in.

Se necessario, è possibile modificare questo percorso e riavviare il servizio SMcore. Si consiglia di utilizzare il percorso predefinito per la protezione.

Il valore della chiave può essere visualizzato da swagger attraverso l'API: API /4.7/configsettings

È possibile utilizzare L'API GET per visualizzare il valore della chiave. L'API SET non è supportata.

• Per ONTAP 9.12.1 e versioni precedenti, i cloni creati dagli Snapshot del vault di SnapLock come parte del ripristino ereditano il tempo di scadenza del vault di SnapLock. L'amministratore dello storage dovrebbe ripulire manualmente i cloni dopo il tempo di scadenza del SnapLock.

#### **Fasi**

- 1. Nel riquadro di spostamento di sinistra, fare clic su **risorse**, quindi selezionare il plug-in appropriato dall'elenco.
- 2. Nella pagina Resources (risorse), selezionare **file Systems** dall'elenco.
- 3. Selezionare l'host.

La vista della topologia viene visualizzata automaticamente se la risorsa è protetta.

- 4. Dall'elenco delle risorse, selezionare il backup che si desidera clonare, quindi fare clic sull'icona del clone.
- 5. Nella pagina Opzioni, procedere come segue:

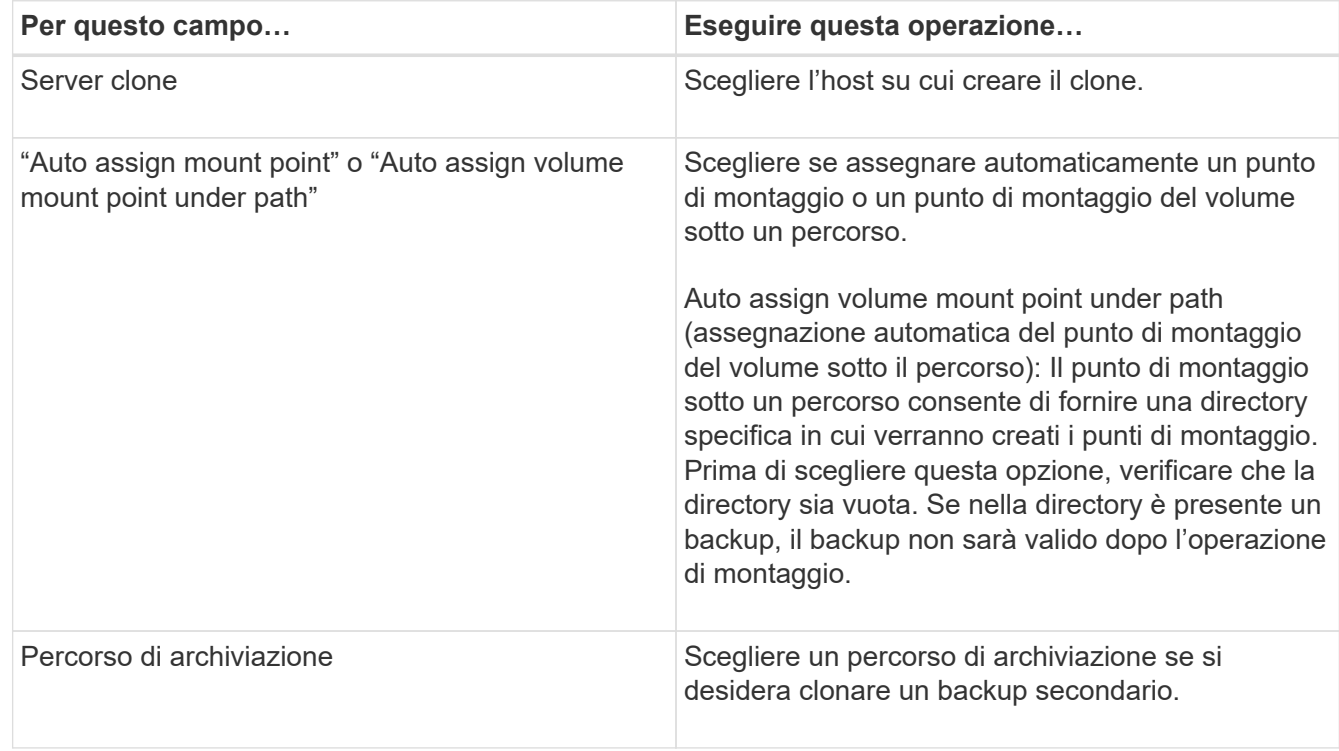

6. Nella pagina script, specificare eventuali prescritture o postscript da eseguire.

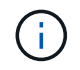

Il percorso prescripts o postscripts non deve includere dischi o condivisioni. Il percorso deve essere relativo al PERCORSO\_SCRIPT.

7. Esaminare il riepilogo, quindi fare clic su **fine**.

8. Monitorare l'avanzamento dell'operazione facendo clic su **Monitor** > **Jobs**.

## **Clonare i backup utilizzando i cmdlet PowerShell**

Il flusso di lavoro dei cloni include la pianificazione, l'esecuzione dell'operazione di cloni e il monitoraggio dell'operazione.

È necessario aver preparato l'ambiente PowerShell per eseguire i cmdlet PowerShell.

#### **Fasi**

1. Avviare una sessione di connessione con il server SnapCenter per un utente specifico utilizzando il cmdlet Open-SmConnection.

```
Open-SmConnection -SMSbaseurl https://snapctr.demo.netapp.com:8146
```
2. Elencare i backup che possono essere clonati utilizzando il cmdlet Get-SmBackup o Get-SmResourceGroup.

Questo esempio mostra informazioni su tutti i backup disponibili:

C:\PS>PS C:\> Get-SmBackup BackupId BackupName BackupTime BackupType -------- ---------- ---------- ---------- 1 Payroll Dataset vise-f6 08... 8/4/2015 Full Backup 11:02:32 AM 2 Payroll Dataset vise-f6 08... 8/4/2015 11:23:17 AM

Nell'esempio riportato di seguito vengono visualizzate informazioni su un gruppo di risorse specificato, sulle relative risorse e sui criteri associati:

```
PS C:\> Get-SmResourceGroup -ListResources –ListPolicies
Description :
CreationTime : 8/4/2015 3:44:05 PM
ModificationTime : 8/4/2015 3:44:05 PM
EnableEmail : False
EmailSMTPServer :
EmailFrom :
EmailTo :
EmailSubject :
EnableSysLog : False
ProtectionGroupType : Backup
EnableAsupOnFailure : False
```
Policies : {FinancePolicy} HostResourceMaping : {} Configuration : SMCoreContracts.SmCloneConfiguration LastBackupStatus : VerificationServer : EmailBody : EmailNotificationPreference : Never VerificationServerInfo : SMCoreContracts.SmVerificationServerInfo SchedulerSQLInstance : CustomText : CustomSnapshotFormat : SearchResources : False ByPassCredential : False IsCustomSnapshot : MaintenanceStatus : Production PluginProtectionGroupTypes : {SMSQL} Name : Payrolldataset Type : Group Id : 1 Host : UserName : Passphrase : Deleted : False Auth : SMCoreContracts.SmAuth IsClone : False CloneLevel : 0 ApplySnapvaultUpdate : False ApplyRetention : False RetentionCount : 0 RetentionDays : 0 ApplySnapMirrorUpdate : False SnapVaultLabel : MirrorVaultUpdateRetryCount : 7 AppPolicies : {} Description : FinancePolicy PreScriptPath : PreScriptArguments : PostScriptPath : PostScriptArguments : ScriptTimeOut : 60000 DateModified : 8/4/2015 3:43:30 PM DateCreated : 8/4/2015 3:43:30 PM Schedule : SMCoreContracts.SmSchedule PolicyType : Backup PluginPolicyType : SMSQL Name : FinancePolicy

```
Type :
Id : 1
Host :
UserName :
Passphrase :
Deleted : False
Auth : SMCoreContracts.SmAuth
IsClone : False
CloneLevel : 0
clab-a13-13.sddev.lab.netapp.com
DatabaseGUID :
SQLInstance : clab-a13-13
DbStatus : AutoClosed
DbAccess : eUndefined
IsSystemDb : False
IsSimpleRecoveryMode : False
IsSelectable : True
SqlDbFileGroups : {}
SqlDbLogFiles : {}
AppFileStorageGroups : {}
LogDirectory :
AgName :
Version :
VolumeGroupIndex : -1
IsSecondary : False
Name : TEST
Type : SQL Database
Id : clab-a13-13\TEST
Host : clab-a13-13.sddev.mycompany.com
UserName :
Passphrase :
Deleted : False
Auth : SMCoreContracts.SmAuth
IsClone : False
```
3. Avviare un'operazione di clonazione da un backup esistente utilizzando il cmdlet New-SmClone.

Questo esempio crea un clone da un backup specificato con tutti i log:

```
PS C:\> New-SmClone
-BackupName payroll dataset vise-f3 08-05-2015 15.28.28.9774
-Resources @{"Host"="vise-f3.sddev.mycompany.com";
"Type"="SQL Database";"Names"="vise-f3\SQLExpress\payroll"}
-CloneToInstance vise-f3\sqlexpress -AutoAssignMountPoint
-Suffix clonefrombackup
-LogRestoreType All -Policy clonefromprimary ondemand
PS C:> New-SmBackup -ResourceGroupName PayrollDataset -Policy
FinancePolicy
```
In questo esempio viene creato un clone per un'istanza specifica di Microsoft SQL Server:

```
PS C:\> New-SmClone
-BackupName "BackupDS1_NY-VM-SC-SQL_12-08-2015_09.00.24.8367"
-Resources @{"host"="ny-vm-sc-sql";"Type"="SQL Database";
"Names"="ny-vm-sc-sql\AdventureWorks2012_data"}
-AppPluginCode SMSQL -CloneToInstance "ny-vm-sc-sql"
-Suffix CLPOSH -AssignMountPointUnderPath "C:\SCMounts"
```
4. Visualizzare lo stato del processo clone utilizzando il cmdlet Get-SmCloneReport.

Questo esempio visualizza un report clone per l'ID lavoro specificato:

```
PS C:\> Get-SmCloneReport -JobId 186
SmCloneId : 1
SmJobId : 186
StartDateTime : 8/3/2015 2:43:02 PM
EndDateTime : 8/3/2015 2:44:08 PM
Duration : 00:01:06.6760000
Status : Completed
ProtectionGroupName : Draper
SmProtectionGroupId : 4
PolicyName : OnDemand_Clone
SmPolicyId : 4
BackupPolicyName : OnDemand_Full_Log
SmBackupPolicyId : 1
CloneHostName : SCSPR0054212005.mycompany.com
CloneHostId : 4
CloneName : Draper__clone__08-03-2015_14.43.53
SourceResources : {Don, Betty, Bobby, Sally}
ClonedResources : {Don_DRAPER, Betty_DRAPER, Bobby_DRAPER,
                   Sally DRAPER}
```
Le informazioni relative ai parametri che possono essere utilizzati con il cmdlet e le relative descrizioni possono essere ottenute eseguendo *Get-Help command\_name*. In alternativa, fare riferimento alla ["Guida di](https://library.netapp.com/ecm/ecm_download_file/ECMLP2886895) [riferimento al cmdlet del software SnapCenter".](https://library.netapp.com/ecm/ecm_download_file/ECMLP2886895)

## **Monitorare le operazioni di clonazione**

È possibile monitorare l'avanzamento delle operazioni di clonazione SnapCenter utilizzando la pagina lavori. Potrebbe essere necessario controllare lo stato di avanzamento di un'operazione per determinare quando è completa o se si verifica un problema.

#### **A proposito di questa attività**

Nella pagina lavori vengono visualizzate le seguenti icone che indicano lo stato dell'operazione:

- In corso
- Completato correttamente
- $\cdot$   $\cdot$  Non riuscito
	- Completato con avvisi o impossibile avviarlo a causa di avvisi
- In coda
- **Ø** Annullato

**Fasi**

•

- 1. Nel riquadro di spostamento di sinistra, fare clic su **Monitor**.
- 2. Nella pagina **Monitor**, fare clic su **Jobs**.
- 3. Nella pagina **lavori**, attenersi alla seguente procedura:
	- a. Fare clic su per filtrare l'elenco in modo che vengano elencate solo le operazioni di clonazione.
	- b. Specificare le date di inizio e di fine.
	- c. Dall'elenco a discesa **tipo**, selezionare **Clone**.
	- d. Dall'elenco a discesa **Status** (Stato), selezionare lo stato del clone.
	- e. Fare clic su **Apply** (Applica) per visualizzare le operazioni completate correttamente.
- 4. Selezionare il lavoro clone, quindi fare clic su **Dettagli** per visualizzare i dettagli del lavoro.
- 5. Nella pagina Job Details (Dettagli processo), fare clic su **View logs** (Visualizza registri).

## **Annullare le operazioni di clonazione**

È possibile annullare le operazioni di clonazione inserite nella coda.

Per annullare le operazioni di clonazione, accedere come amministratore SnapCenter o come proprietario del processo.

#### **A proposito di questa attività**

- È possibile annullare un'operazione di clonazione in coda dalla pagina **Monitor** o dal riquadro **Activity**.
- Non è possibile annullare un'operazione clone in esecuzione.
- È possibile utilizzare l'interfaccia grafica di SnapCenter, i cmdlet PowerShell o i comandi CLI per annullare le operazioni di clonazione in coda.
- Se si seleziona **tutti i membri di questo ruolo possono visualizzare e operare su altri oggetti membri** nella pagina utenti/gruppi durante la creazione di un ruolo, è possibile annullare le operazioni di cloni in coda degli altri membri durante l'utilizzo di tale ruolo.

#### **Fase**

Eseguire una delle seguenti operazioni:

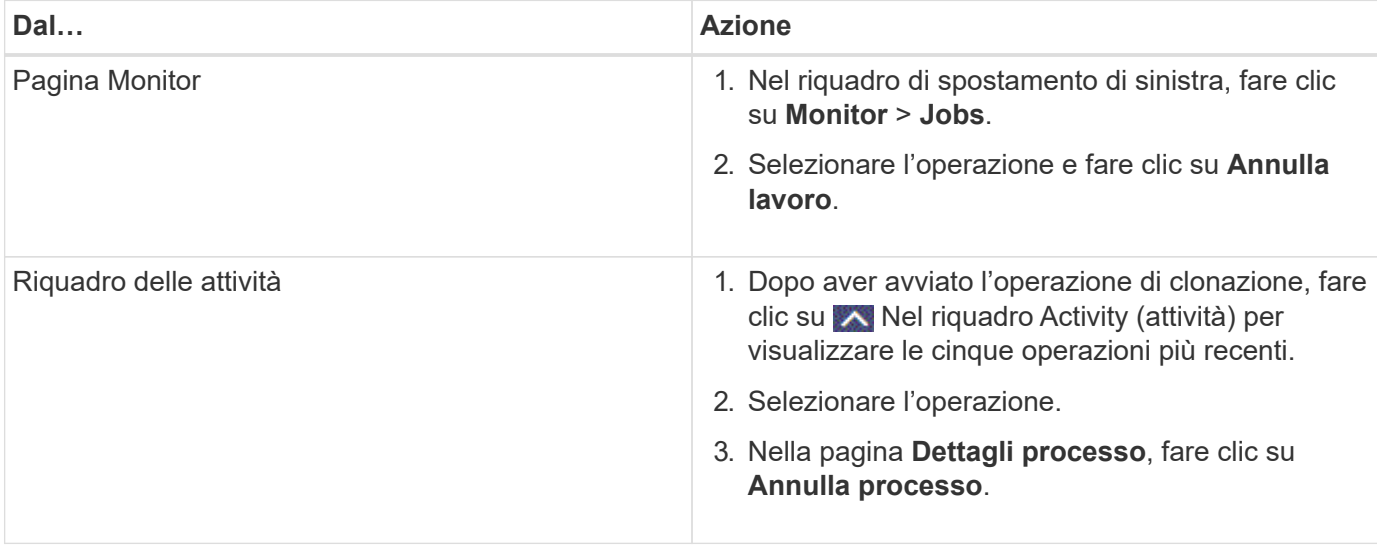

## **Separare un clone**

È possibile utilizzare SnapCenter per separare una risorsa clonata dalla risorsa principale. Il clone diviso diventa indipendente dalla risorsa padre.

#### **A proposito di questa attività**

• Non è possibile eseguire l'operazione di suddivisione del clone su un clone intermedio.

Ad esempio, dopo aver creato il clone1 da un backup del database, è possibile creare un backup del clone1 e clonare il backup (clone2). Dopo aver creato il clone2, il clone1 è un clone intermedio e non è possibile eseguire l'operazione di suddivisione del clone sul clone1. Tuttavia, è possibile eseguire l'operazione di suddivisione dei cloni sul clone2.

Dopo aver diviso il clone2, è possibile eseguire l'operazione di divisione del clone sul clone1, poiché il clone1 non è più il clone intermedio.

- Quando si divide un clone, le copie di backup e i lavori di clonazione del clone vengono eliminati.
- Per informazioni sulle limitazioni delle operazioni di suddivisione dei cloni, vedere ["Guida alla gestione](http://docs.netapp.com/ontap-9/topic/com.netapp.doc.dot-cm-vsmg/home.html) [dello storage logico di ONTAP 9"](http://docs.netapp.com/ontap-9/topic/com.netapp.doc.dot-cm-vsmg/home.html).
- Assicurarsi che il volume o l'aggregato sul sistema di storage sia online.

#### **Fasi**

- 1. Nel riquadro di spostamento di sinistra, fare clic su **risorse**, quindi selezionare il plug-in appropriato dall'elenco.
- 2. Nella pagina **risorse**, selezionare l'opzione appropriata dall'elenco Visualizza:

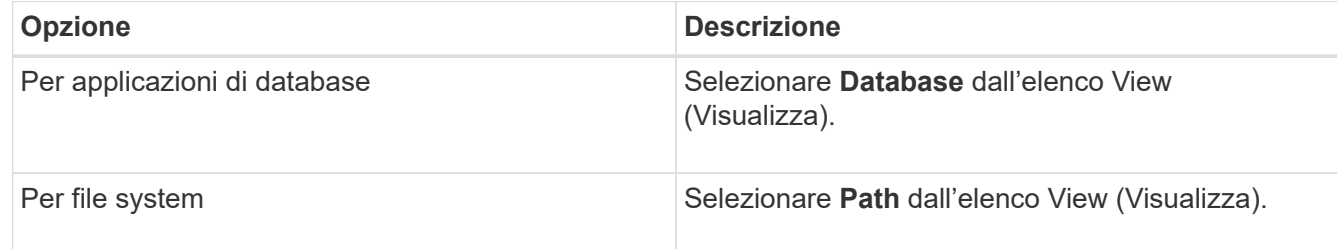

3. Selezionare la risorsa appropriata dall'elenco.

Viene visualizzata la pagina della topologia delle risorse.

- 4. Nella vista **Gestisci copie**, selezionare la risorsa clonata (ad esempio, il database o il LUN), quindi fare clic su  $\blacksquare$ .
- 5. Esaminare le dimensioni stimate del clone da dividere e lo spazio richiesto disponibile sull'aggregato, quindi fare clic su **Start**.
- 6. Monitorare l'avanzamento dell'operazione facendo clic su **Monitor** > **Jobs**.

Se il servizio SMCore viene riavviato, l'operazione di split clone smette di rispondere. Eseguire il cmdlet Stop-SmJob per interrompere l'operazione di suddivisione del clone, quindi riprovare l'operazione di suddivisione del clone.

Se si desidera un tempo di polling più lungo o più breve per controllare se il clone è diviso o meno, è possibile modificare il valore del parametro *CloneSplitStatusCheckPollTime* nel file *SMCoreServiceHost.exe.config* per impostare l'intervallo di tempo in cui SMCore deve eseguire il polling per lo stato dell'operazione di suddivisione del clone. Il valore è espresso in millisecondi e il valore

#### predefinito è 5 minuti.

Ad esempio:

```
<add key="CloneSplitStatusCheckPollTime" value="300000" />
```
L'operazione di avvio del clone split non riesce se sono in corso operazioni di backup, ripristino o altro clone split. È necessario riavviare l'operazione di suddivisione dei cloni solo al termine delle operazioni in esecuzione.

#### **Informazioni correlate**

["Il clone o la verifica di SnapCenter non riesce e l'aggregato non esiste"](https://kb.netapp.com/Advice_and_Troubleshooting/Data_Protection_and_Security/SnapCenter/SnapCenter_clone_or_verfication_fails_with_aggregate_does_not_exist)

#### **Informazioni sul copyright**

Copyright © 2024 NetApp, Inc. Tutti i diritti riservati. Stampato negli Stati Uniti d'America. Nessuna porzione di questo documento soggetta a copyright può essere riprodotta in qualsiasi formato o mezzo (grafico, elettronico o meccanico, inclusi fotocopie, registrazione, nastri o storage in un sistema elettronico) senza previo consenso scritto da parte del detentore del copyright.

Il software derivato dal materiale sottoposto a copyright di NetApp è soggetto alla seguente licenza e dichiarazione di non responsabilità:

IL PRESENTE SOFTWARE VIENE FORNITO DA NETAPP "COSÌ COM'È" E SENZA QUALSIVOGLIA TIPO DI GARANZIA IMPLICITA O ESPRESSA FRA CUI, A TITOLO ESEMPLIFICATIVO E NON ESAUSTIVO, GARANZIE IMPLICITE DI COMMERCIABILITÀ E IDONEITÀ PER UNO SCOPO SPECIFICO, CHE VENGONO DECLINATE DAL PRESENTE DOCUMENTO. NETAPP NON VERRÀ CONSIDERATA RESPONSABILE IN ALCUN CASO PER QUALSIVOGLIA DANNO DIRETTO, INDIRETTO, ACCIDENTALE, SPECIALE, ESEMPLARE E CONSEQUENZIALE (COMPRESI, A TITOLO ESEMPLIFICATIVO E NON ESAUSTIVO, PROCUREMENT O SOSTITUZIONE DI MERCI O SERVIZI, IMPOSSIBILITÀ DI UTILIZZO O PERDITA DI DATI O PROFITTI OPPURE INTERRUZIONE DELL'ATTIVITÀ AZIENDALE) CAUSATO IN QUALSIVOGLIA MODO O IN RELAZIONE A QUALUNQUE TEORIA DI RESPONSABILITÀ, SIA ESSA CONTRATTUALE, RIGOROSA O DOVUTA A INSOLVENZA (COMPRESA LA NEGLIGENZA O ALTRO) INSORTA IN QUALSIASI MODO ATTRAVERSO L'UTILIZZO DEL PRESENTE SOFTWARE ANCHE IN PRESENZA DI UN PREAVVISO CIRCA L'EVENTUALITÀ DI QUESTO TIPO DI DANNI.

NetApp si riserva il diritto di modificare in qualsiasi momento qualunque prodotto descritto nel presente documento senza fornire alcun preavviso. NetApp non si assume alcuna responsabilità circa l'utilizzo dei prodotti o materiali descritti nel presente documento, con l'eccezione di quanto concordato espressamente e per iscritto da NetApp. L'utilizzo o l'acquisto del presente prodotto non comporta il rilascio di una licenza nell'ambito di un qualche diritto di brevetto, marchio commerciale o altro diritto di proprietà intellettuale di NetApp.

Il prodotto descritto in questa guida può essere protetto da uno o più brevetti degli Stati Uniti, esteri o in attesa di approvazione.

LEGENDA PER I DIRITTI SOTTOPOSTI A LIMITAZIONE: l'utilizzo, la duplicazione o la divulgazione da parte degli enti governativi sono soggetti alle limitazioni indicate nel sottoparagrafo (b)(3) della clausola Rights in Technical Data and Computer Software del DFARS 252.227-7013 (FEB 2014) e FAR 52.227-19 (DIC 2007).

I dati contenuti nel presente documento riguardano un articolo commerciale (secondo la definizione data in FAR 2.101) e sono di proprietà di NetApp, Inc. Tutti i dati tecnici e il software NetApp forniti secondo i termini del presente Contratto sono articoli aventi natura commerciale, sviluppati con finanziamenti esclusivamente privati. Il governo statunitense ha una licenza irrevocabile limitata, non esclusiva, non trasferibile, non cedibile, mondiale, per l'utilizzo dei Dati esclusivamente in connessione con e a supporto di un contratto governativo statunitense in base al quale i Dati sono distribuiti. Con la sola esclusione di quanto indicato nel presente documento, i Dati non possono essere utilizzati, divulgati, riprodotti, modificati, visualizzati o mostrati senza la previa approvazione scritta di NetApp, Inc. I diritti di licenza del governo degli Stati Uniti per il Dipartimento della Difesa sono limitati ai diritti identificati nella clausola DFARS 252.227-7015(b) (FEB 2014).

#### **Informazioni sul marchio commerciale**

NETAPP, il logo NETAPP e i marchi elencati alla pagina<http://www.netapp.com/TM> sono marchi di NetApp, Inc. Gli altri nomi di aziende e prodotti potrebbero essere marchi dei rispettivi proprietari.